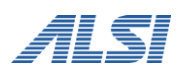

# **InterSafe WebFilter Ver9.1**

バージョンアップ ユーザーズガイド

**Windows Proxy** 編

目次

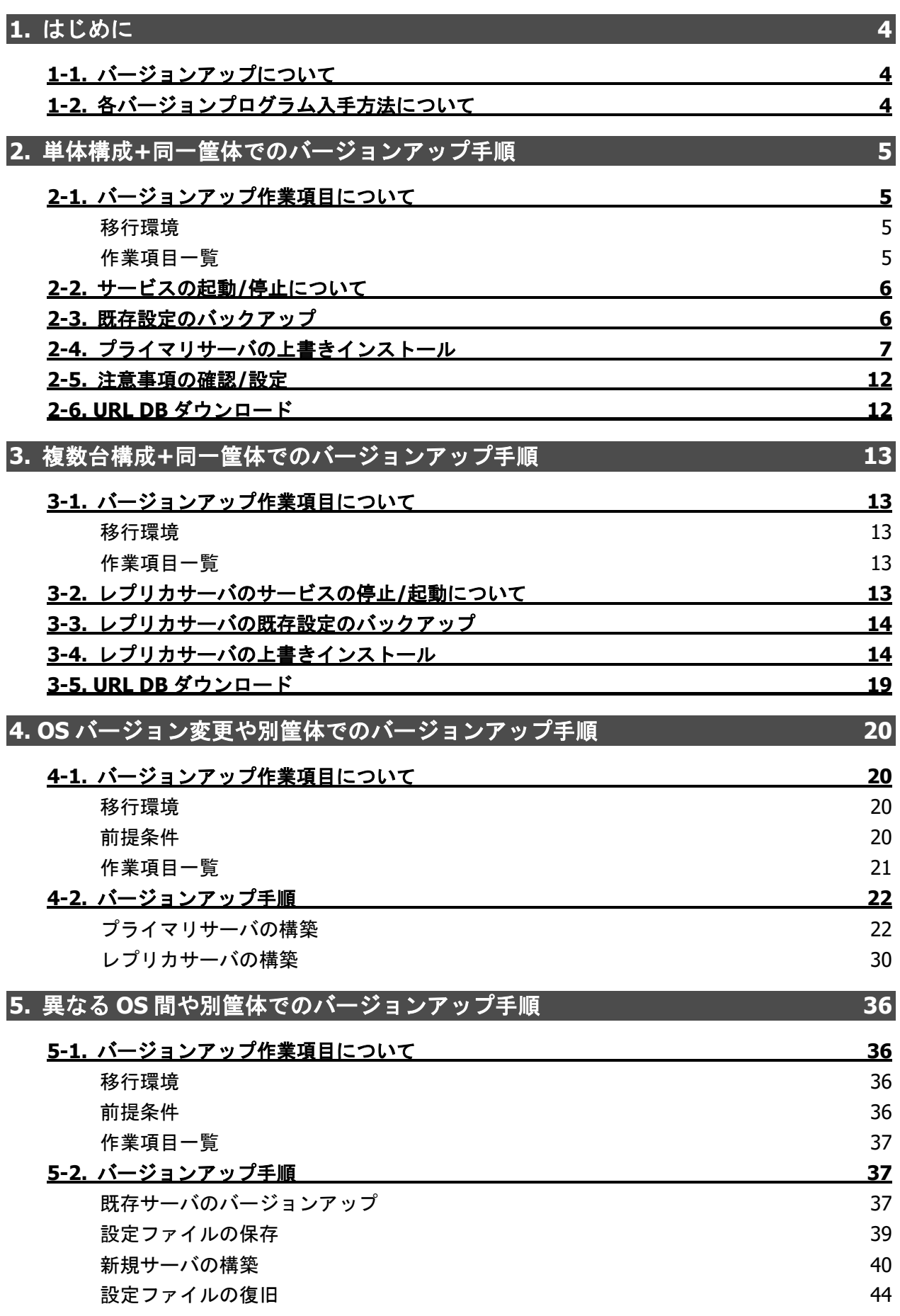

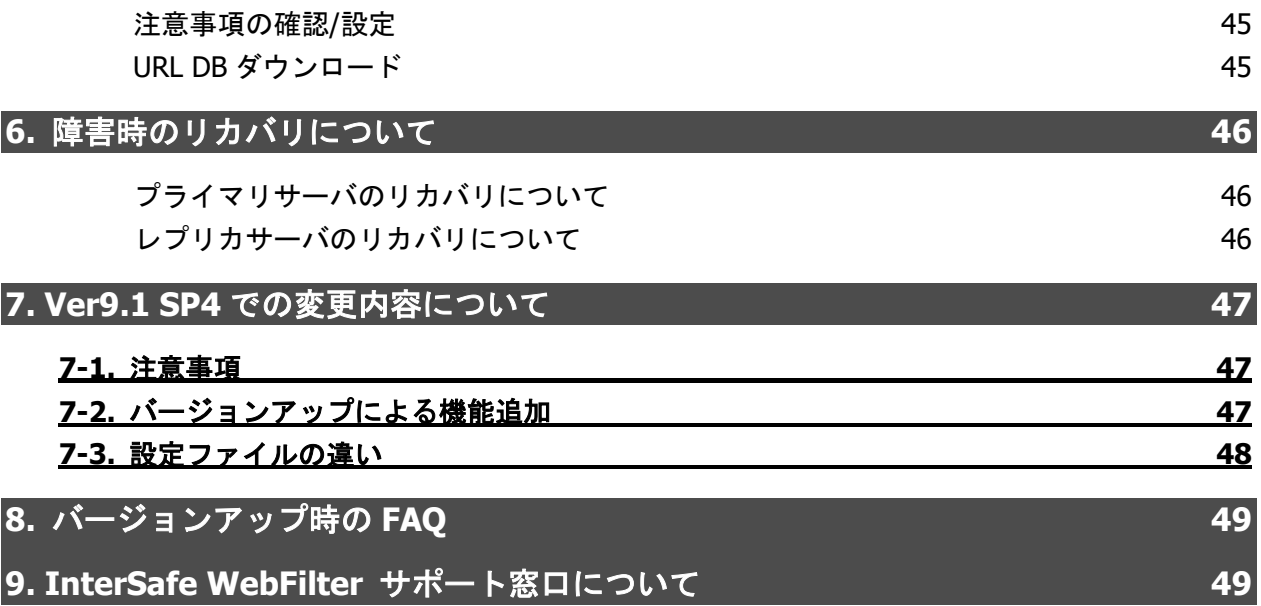

# <span id="page-3-0"></span>**1.** はじめに

本マニュアルでは、InterSafe WebFilter(以下、WebFilter と記載)を Ver9.1 SP4 へバージョンアップを行う場合の手順について説 明をしています。なお、Ver.8.0~Ver.9.1 SP2 から Ver9.1 SP4 へのバージョンアップも同様の手順で実施可能です。 操作手順の中に、WebFilter のマニュアルを参照する説明がありますので、WebFilter の管理者マニュアルを準備してください。 Ver9.1 SP4 の変更点については、『[7.](#page-46-0)Ver9.1 SP4 [での変更内容について』](#page-46-0)を参照してください。

また、Ver9.1 SP3 よりサーバの呼称を「マスタ/スレーブ」から「プライマリ/レプリカ」に変更しております。

# <span id="page-3-1"></span>**1-1.** バージョンアップについて

Ver9.1 SP4 のプログラムでは Ver8.0 以降から設定情報を保持したままバージョンアップを行うことが可能です。 Ver7.0 以前のバージョンからバージョンアップを行う場合は、一旦 Ver8.0 以降にバージョンアップ後、Ver.9.1 SP3 を適用した のちに Ver9.1 SP4 へのバージョンアップを行う必要があります。

本マニュアルでは、各章ごとに、プライマリ単体の場合は『[2.](#page-4-0)単体構成+[同一筐体でのバージョンアップ手順』](#page-4-0)、プライマリ/レプ リカサーバ構成の場合は『[3.](#page-12-0)複数台構成+[同一筐体でのバージョンアップ手順』](#page-12-0)、Linux → Windows など OS の変更を伴う場合は 『[4.](#page-19-0)OS [バージョン変更や別筐体でのバージョンアップ手順』](#page-19-0)にて、それぞれの手順を説明します。

- プライマリサーバとレプリカサーバは同一 OS、同一スペック、同一の InterSafe WebFilter バージョン・製品にて運用するこ とを前提としています。
- 製品の移行(ICAP 版 → Proxy 版、Proxy 版 → ICAP 版)についてはサポート対象外となります。

# <span id="page-3-3"></span><span id="page-3-2"></span>**1-2.** 各バージョンプログラム入手方法について

各バージョンのプログラムは、弊社 FAQ サイトの No.5671 よりダウンロードできます。

■ユーザ様専用ダウンロードサイト

[https://alsifaq.dga.jp/faq\\_detail.html?id=5671&category=&page=1](https://alsifaq.dga.jp/faq_detail.html?id=5671&category=&page=1)

● ユーザ様専用ダウンロードサイトご利用には ID とパスワードが必要です。

すでに ID とパスワードをお持ちのお客様は、FAQ サイトにログイン後、FAQNo.5671 を検索しアクセスしてください。 ID とパスワードをお持ちでない場合、ID とパスワードを発行いたしますので、以下よりお申し込みください。

■サポートサイト ID 申請ページ

<https://www.alsi.co.jp/contact-us/security/supid/>

# <span id="page-4-0"></span>**2.**単体構成**+**同一筐体でのバージョンアップ手順

ここでは、プライマリサーバ(単体構成)を同一筐体上で Ver8.5 SP2 から Ver9.1 SP4 へバージョンアップを行う詳細について 説明します。Ver8.0~Ver9.1 SP2 から Ver9.1 SP4 へのバージョンアップでも同様の手順で行なうことができます。 Ver7.0 以前のバージョンからバージョンアップを行う場合は、一旦 Ver8.0 以降にバージョンアップ後、Ver.9.1 SP3 を適用した のちに Ver9.1 SP4 へのバージョンアップを行ってください。

<span id="page-4-1"></span>プライマリ/レプリカ構成の場合は「[3.](#page-12-0)複数台構成+[同一筐体でのバージョンアップ手順」](#page-12-0)の手順を参照してください。

# **2-1.** バージョンアップ作業項目について

#### <span id="page-4-2"></span>移行環境

本バージョンアップ作業では、以下の環境でのバージョンアップを想定しています。

#### 表 2-1

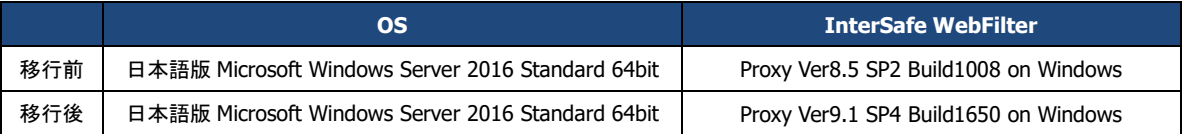

#### <span id="page-4-3"></span>作業項目一覧

バージョンアップ時の作業項目は以下の通りです。

#### 表 2-2

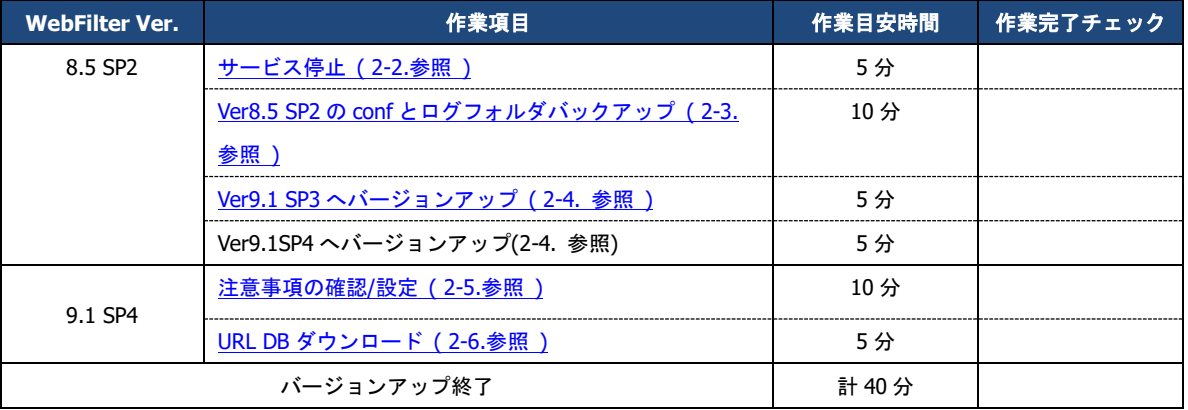

### <span id="page-5-2"></span><span id="page-5-0"></span>**2-2.** サービスの起動**/**停止について

WebFilter のサービスを起動 / 停止するには、Windows の[Windows 管理ツール]の[サービス]を使用します。

- サービス停止手順は、ご利用バージョンの WebFilter の管理者マニュアルもご参照ください。
- サービスの起動 / 停止は管理者(Administrator)権限で実行してください。
- 1) サービスの起動 / 停止を実行可能なユーザーアカウントで Windows にログインします。
- 2) [スタート] → [Windows 管理ツール] → [サービス]を開きます。

図 2-1

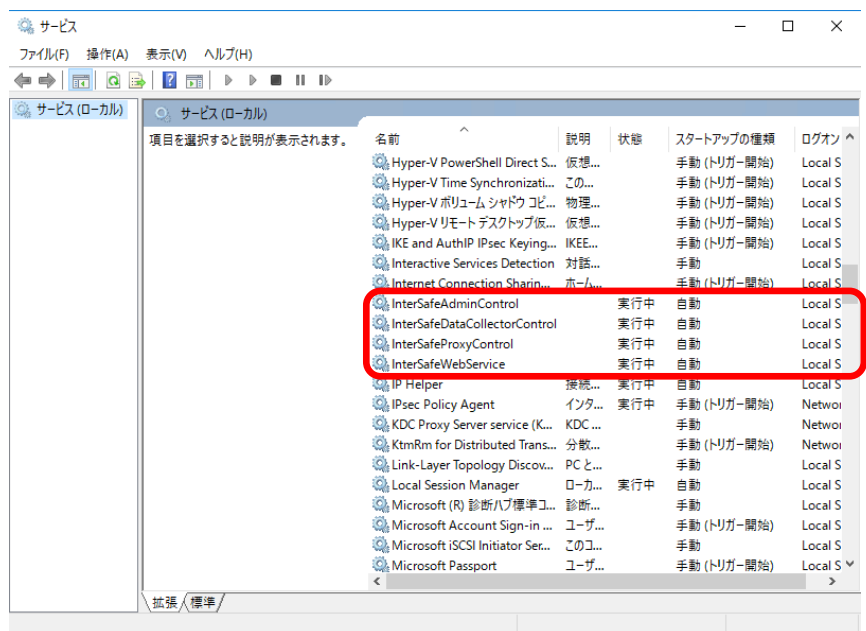

- 3) 停止または開始したいサービスを選択して、[操作]メニューかサービスを右クリックし、[開始]または[停止]します。 WebFilter で使用しているサービスは以下の 4 つです。
	- · InterSafeAdminControl :管理サービス
	- ・InterSafeProxyControl :フィルタリングサービス
	- ・InterSafeWebService : 拡張 Web サービス
	- ・InterSafeDataCollectorControl :集計サービス(Ver9.0 以降) ※プライマリのみ

# <span id="page-5-3"></span><span id="page-5-1"></span>**2-3.** 既存設定のバックアップ

既存環境のデータのバックアップを行います。バックアップが必要なフォルダについては以下の通りです。

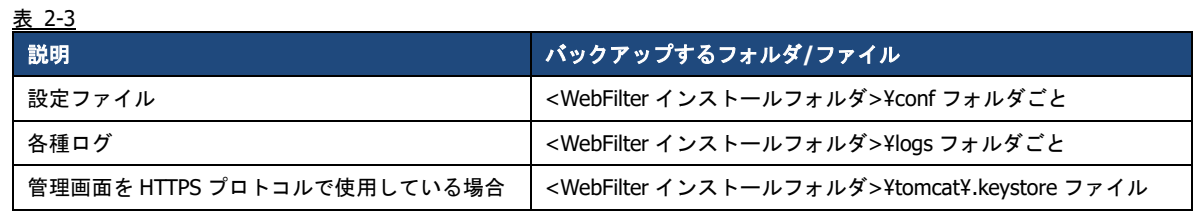

● WebFilter のデフォルトのインストールフォルダは、「C:¥InterSafe」となります。

# <span id="page-6-1"></span><span id="page-6-0"></span>**2-4.** プライマリサーバの上書きインストール

Ver8.5 SP2 導入済みのサーバに Ver9.1 SP3 を上書きインストールし、Ver9.1 SP4 を適用することで設定情報を引き継いでバージ ョンアップを行うことが可能です。

- インストールの手順は、WebFilter の管理者マニュアルや Readme.txt もご参照ください。
- 予め Ver9.1 SP3・SP4 のイントールプログラムを、サーバの任意の場所にコピーしておいてください。
- WebFilter のサービスを予め停止しておいてください。サービスの停止手順は、[P.6](#page-5-0)「[2-2.](#page-5-0)[サービスの起動](#page-5-0)/停止について」をご 参照ください。
- 1) インストールを実行するコンピュータに管理者(Administrator)権限を持つユーザーアカウントでログインします。
- 2) Ver9.1 SP3 のインストールプログラム「setup.exe」を実行します。セットアッププログラムが起動しますので「次へ」を選択 します。

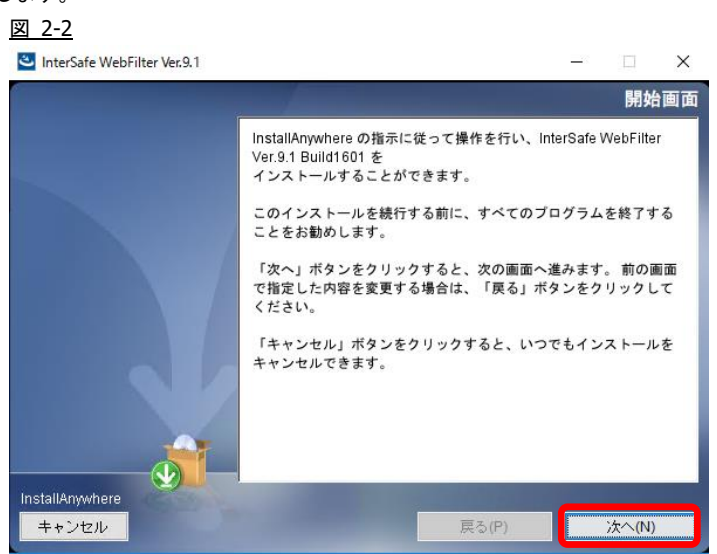

3) 必要なコンポーネントがインストールされていない場合、コンポーネントのインストール画面が表示されますので、「次へ」 を選択し、コンポーネントをインストールします。

#### 図 2-3

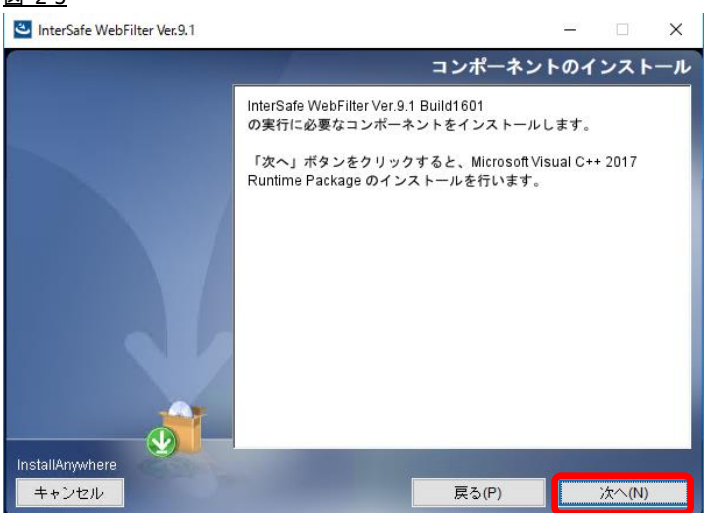

4) 使用許諾契約画面が表示されますので、画面を下までスクロール後、使用許諾契約に同意していただき、「次へ」を選択しま

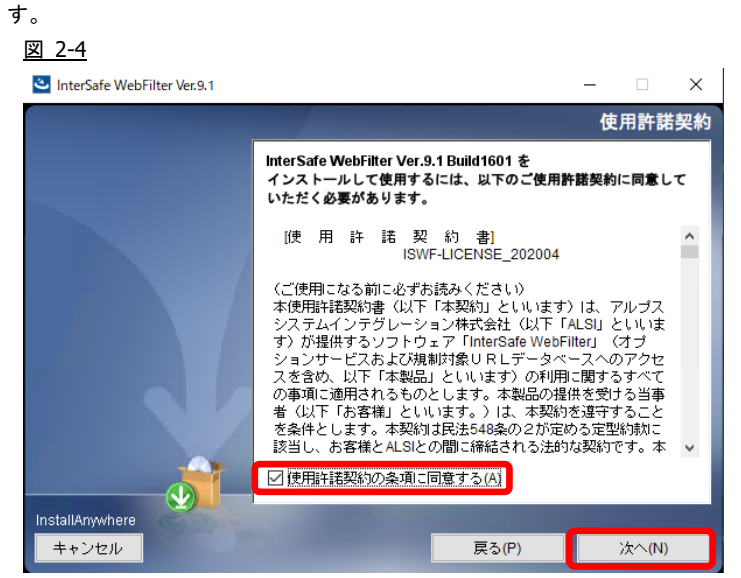

5) バージョンアップの場合、自動でアップデート検出を行います。「次へ」を選択します。

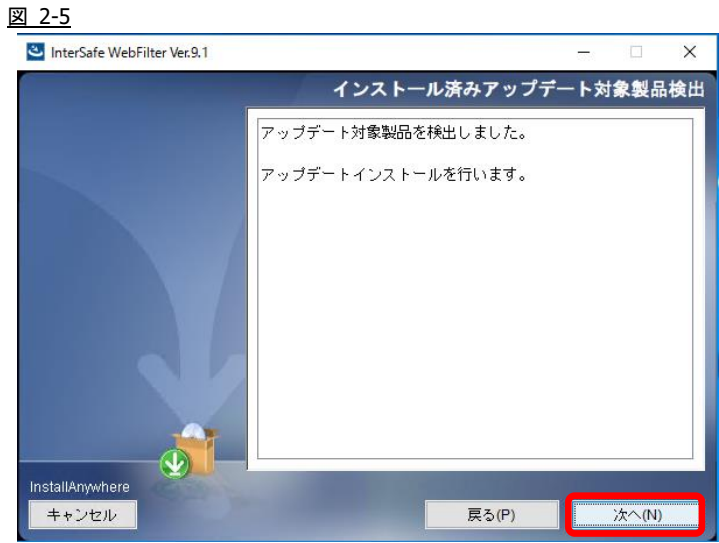

6) サービス停止の警告画面が表示されますので、サービスが稼働中の場合は停止します。停止したら「OK」を選択します。

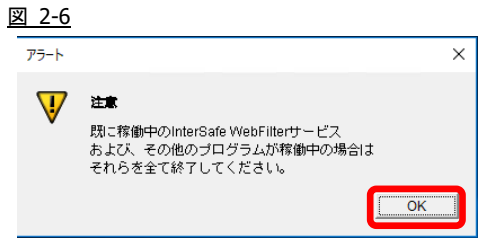

7) インストール確認画面が表示されます。内容に問題がない場合、「インストール」を選択します。

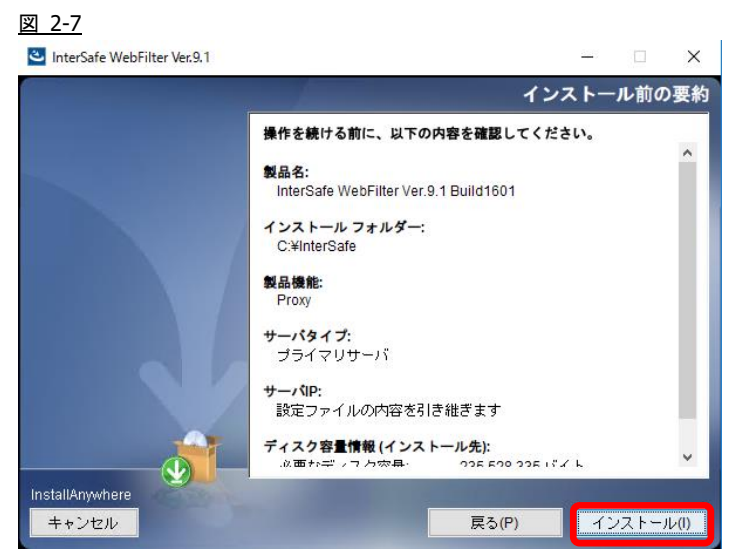

8) コンバート処理の完了画面が表示されますので、「次へ」を選択します。

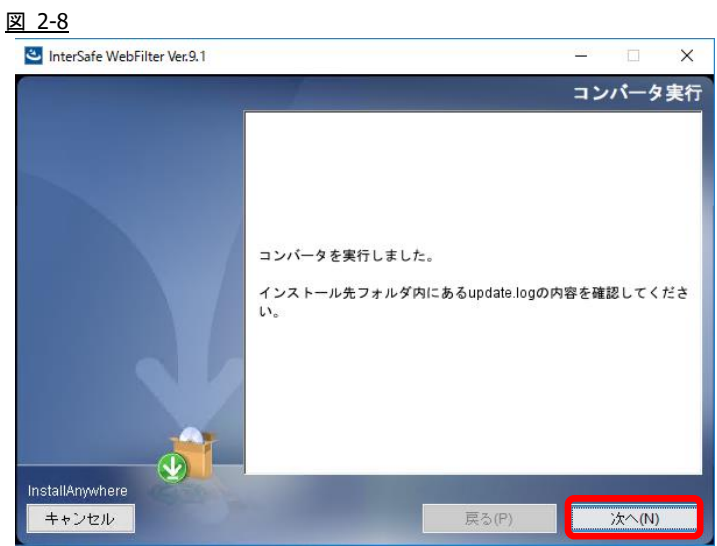

9) インストールした内容が表示されますので、「次へ」を選択します。

#### 図 2-9

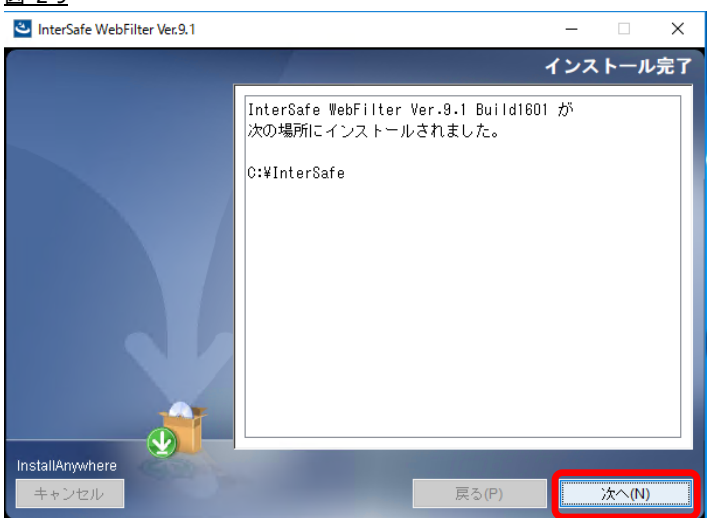

10) インストールが完了するとサービスの起動を要求されますので、[はい]を選択し、「次へ」を選択しサービスを起動します。 図 2-10

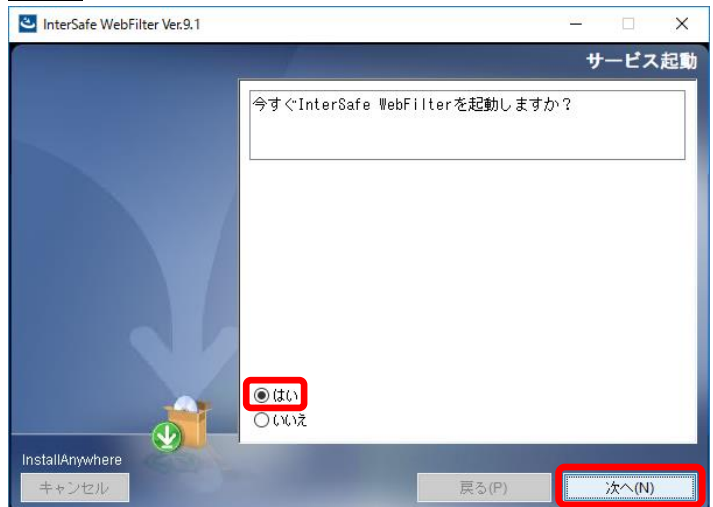

11) サービスが起動しましたら、プライマリサーバの Ver8.5 SP2 から Ver9.1 SP3 へのバージョンアップは完了です。

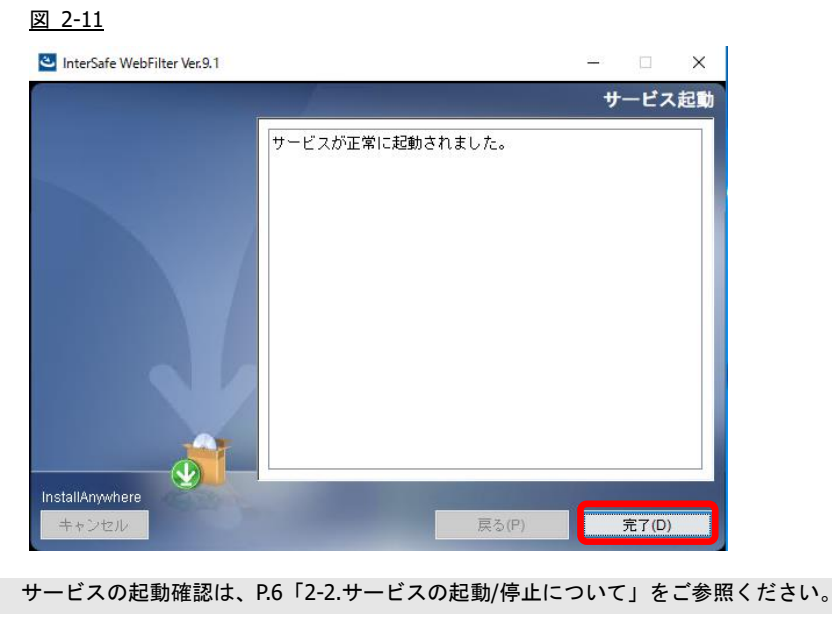

12) Ver9.1 SP4 のインストールプログラム「setup.exe」を実行します。セットアッププログラムが起動しますので「次へ」を選択 します。

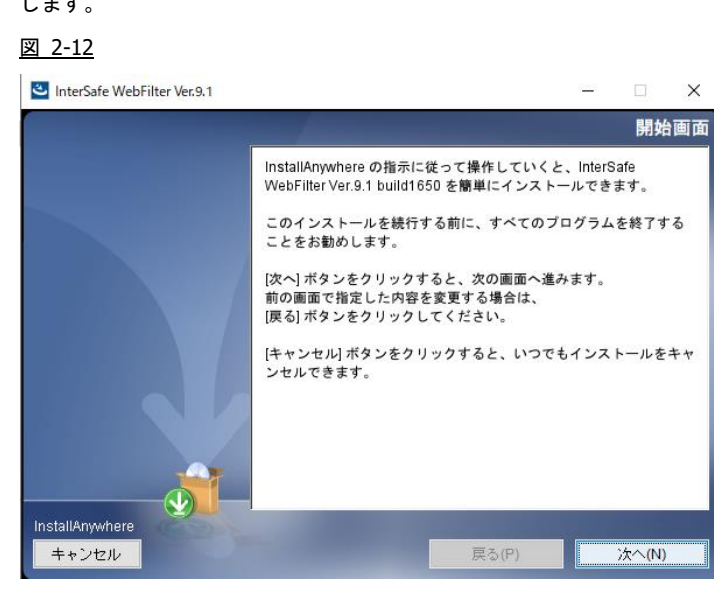

13) インストールボタンをクリックします。

#### 図 2-13

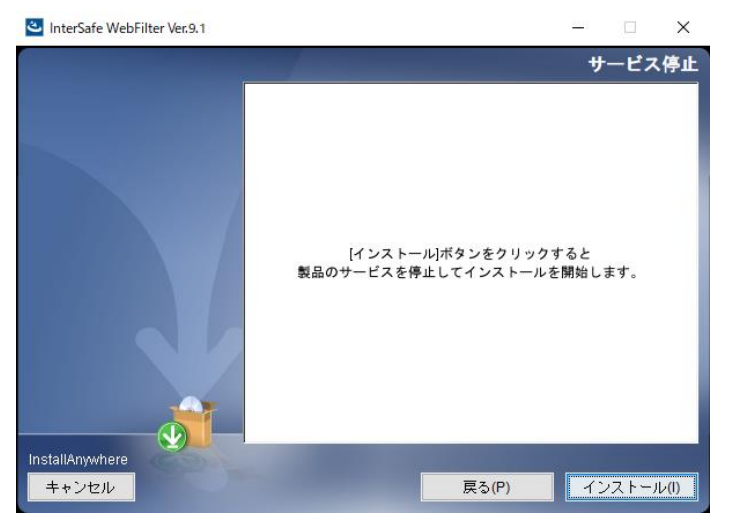

14) 「次へ」をクリックしサービスを起動します。

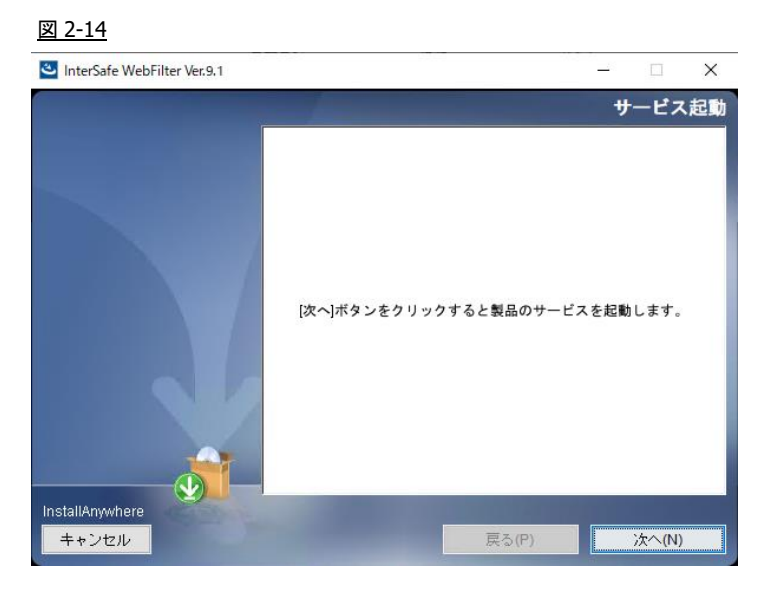

15) 「完了」をクリックしインストーラを終了します。こちらで SP4 の適用は完了です。

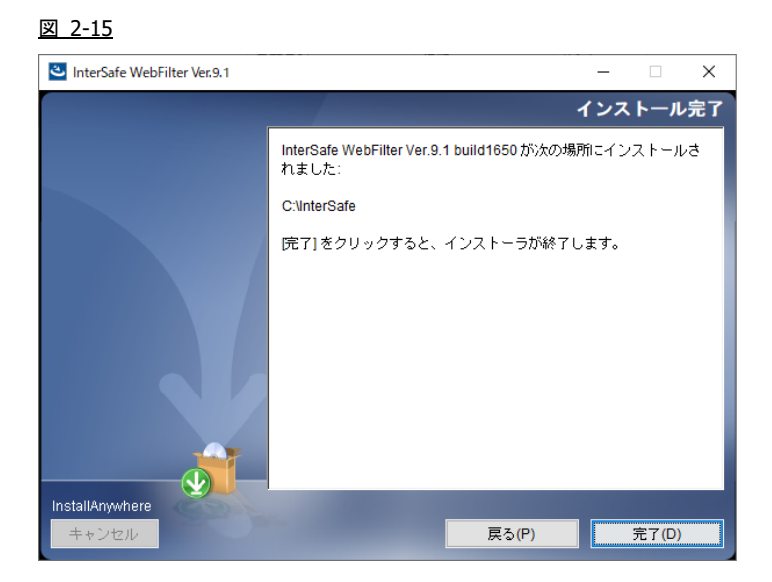

### <span id="page-11-0"></span>**2-5.**注意事項の確認**/**設定

バージョンアップに伴う、既存運用から変更になる点などを確認し、必要があれば設定を変更します。 変更の内容は環境によって異なります。項目の詳細については、下記の弊社 FAQ をご参照ください。

No.2244「バージョンアップ時の注意点などありますか?」

[https://alsifaq.dga.jp/faq\\_detail.html?id=2244&category=&page=1](https://alsifaq.dga.jp/faq_detail.html?id=2244&category=&page=1)

● Ver9.1 SP4 にて追加された機能につきましては、WebFilter の管理者マニュアルをご参照の上、必要に応じて別途設定を行っ てください。

# <span id="page-11-2"></span><span id="page-11-1"></span>**2-6. URL DB**ダウンロード

バージョンアップ直後は、URL DB はサンプル URL DB となる場合があるため、手動でフル URL DB をダウンロードします。

1) ブラウザを起動し、プライマリサーバの管理画面にアクセスします。

アクセス URL はデフォルトで 「http://<プライマリサーバの IP アドレス>:2319/」です。

<span id="page-11-3"></span>2) ログイン後、「サーバ管理]→「データベース設定]をクリックします。

図 2-12

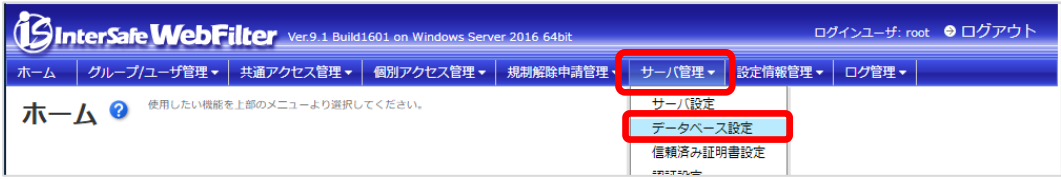

3) [データベース更新] ボタンをクリックすると、確認のダイアログが表示されます。

図 2-13

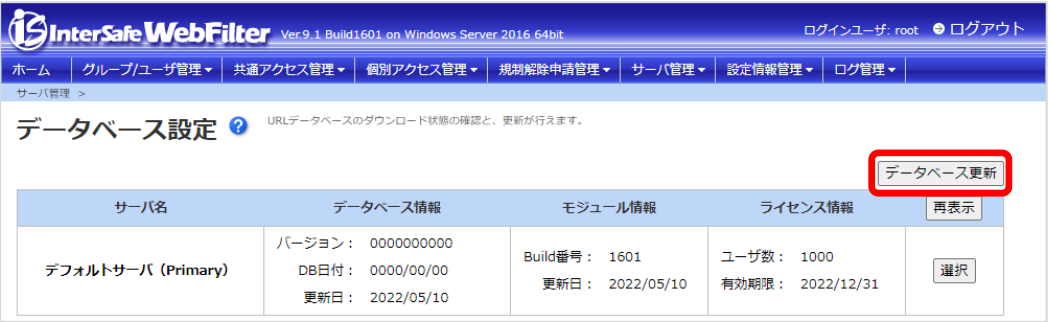

- プライマリ/レプリカ構成で、プライマリサーバのみ URL DB をダウンロードする場合は、プライマリサーバの右にある[選 択]ボタンをクリックし、[▶ ダウンロード] - [データベース更新] ボタンをクリックし、URL DB のダウンロードを行なって ください。
- 4) 確認のダイアログの[OK]ボタンをクリックし、URL DB をダウンロードします。
- 5) [データベース設定] 画面にて[再表示] ボタンをクリックし、[データベース情報] が更新されていることを確認します。

以上で、プライマリサーバの URL DB ダウンロードは完了です。

● この時点で、最新 URL DB によるフィルタリングが可能になります。

# <span id="page-12-0"></span>**3.** 複数台構成**+**同一筐体でのバージョンアップ手順

ここでは、プライマリ/レプリカ構成(複数台構成)をそれぞれ同一筐体上で Ver8.5 SP2 から Ver9.1 SP4 へバージョンアップを行 う詳細について説明します。Ver8.0~Ver9.1 SP2 から Ver9.1 SP4 へのバージョンアップでも同様の手順で行なうことができま す。

Ver7.0 以前のバージョンからバージョンアップを行う場合は、一旦 Ver8.0 以降にバージョンアップ後、Ver9.1 SP4 へのバージョ ンアップを行ってください。

# <span id="page-12-1"></span>**3-1.** バージョンアップ作業項目について

#### <span id="page-12-2"></span>移行環境

本バージョンアップ作業では、以下の環境でのバージョンアップを想定しています。

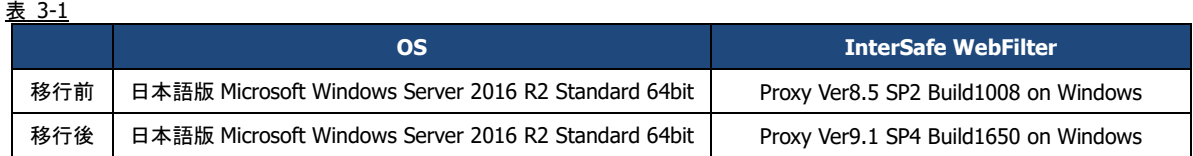

#### <span id="page-12-3"></span>作業項目一覧

バージョンアップ時の作業項目は以下の通りです。

● プライマリサーバとレプリカサーバが同一バージョンになる前に管理画面を操作した場合、レプリカサーバへの同期は行わ れません。

プライマリサーバとレプリカサーバが同一バージョンになった後に、手動で同期してください。

また、可能な限り、バージョンアップ中は設定変更を行わないで下さい。

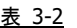

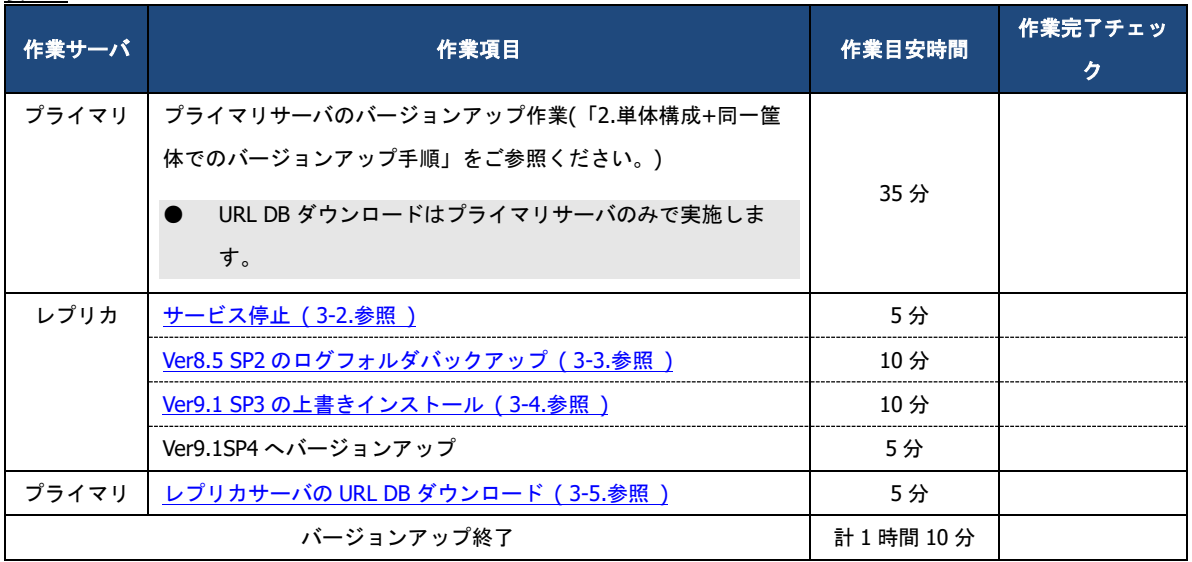

## <span id="page-12-5"></span><span id="page-12-4"></span>**3-2.** レプリカサーバのサービスの停止**/**起動について

● サービスの停止/起動手順は、[P.6](#page-5-0)「[2-2.](#page-5-0)[サービスの起動](#page-5-0)/停止について」をご参照ください。

# <span id="page-13-2"></span><span id="page-13-0"></span>**3-3.** レプリカサーバの既存設定のバックアップ

既存環境のバックアップを行います。バックアップが必要なフォルダについては以下の通りです。

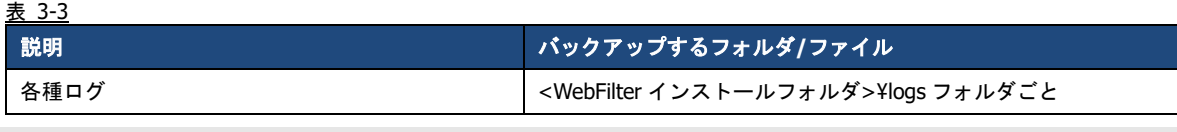

- 設定ファイルはプライマリサーバと同期した際、最新の情報に置き換わるためレプリカサーバ側でバックアップする必要は ありません。
- WebFilter のデフォルトのインストールフォルダは、「C:¥InterSafe」となります。

# <span id="page-13-3"></span><span id="page-13-1"></span>**3-4.** レプリカサーバの上書きインストール

ここでは、レプリカサーバの上書きインストール手順について説明します。

- インストールの手順は、WebFilter の管理者マニュアルや Readme.txt もご参照ください。
- 予め Ver9.1 SP3・SP4 のイントールプログラムを、サーバの任意の場所にコピーしておいてください。
- 1) インストールを実行するコンピュータに管理者(Administrator)権限を持つユーザーアカウントでログインします。
- 2) Ver9.1 SP3 のインストールプログラム「setup.exe」を実行します。セットアッププログラムが起動しますので「次へ」を選択 します。

#### 図 3-1

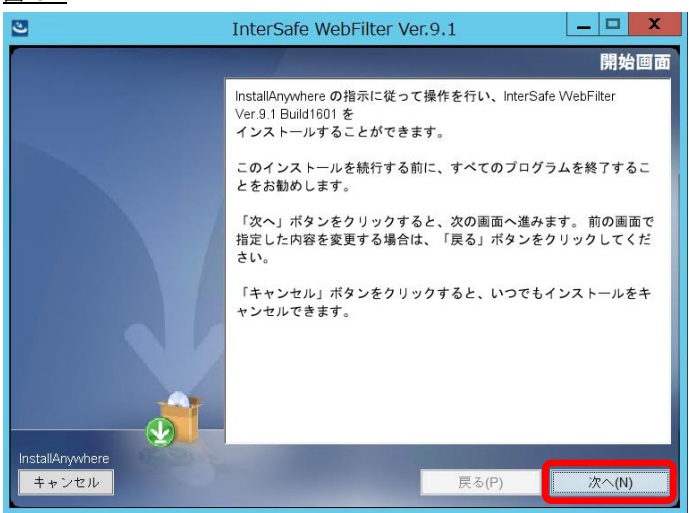

3) 使用許諾画面が表示されますので、同意していただき、「次へ」を選択します。

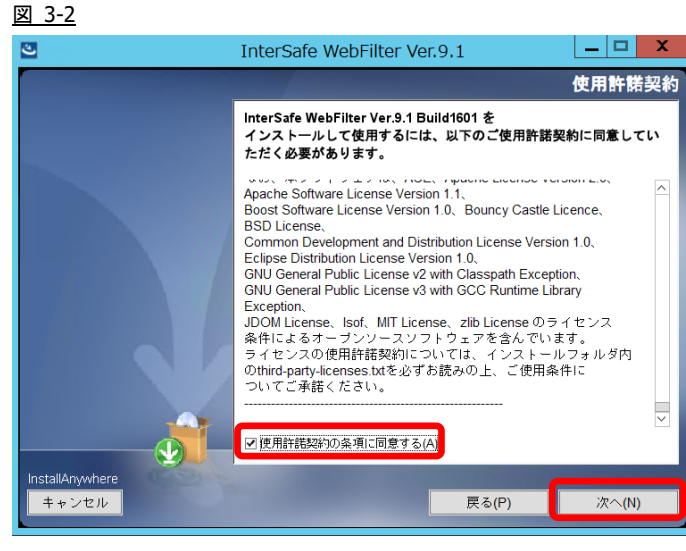

4) バージョンアップの場合、自動でアップデート検出を行います。「次へ」を選択します。 図 3-3

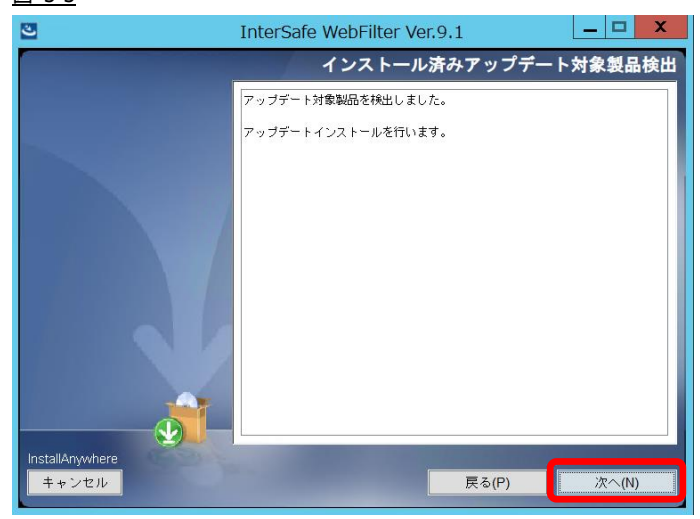

5) サービス停止の警告画面が表示されますので、サービスが稼働中の場合は停止します。停止したら「OK」を選択します。 図 3-4

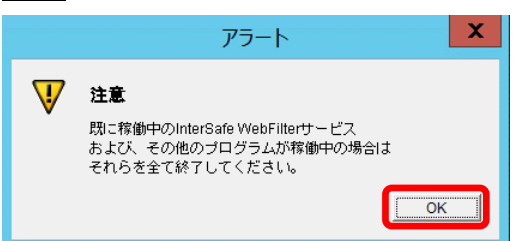

- 6) インストール確認画面が表示されます。内容に問題がない場合、「インストール」を選択します。
	- 図 3-5

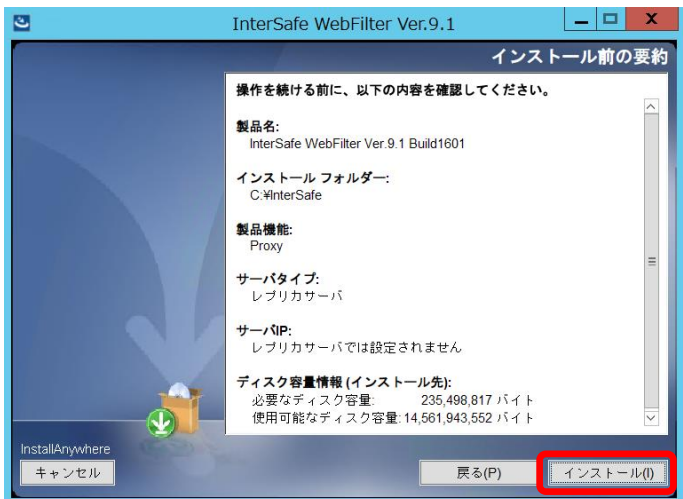

7) コンバート処理の完了画面が表示されますので、「次へ」を選択します。 図 3-6

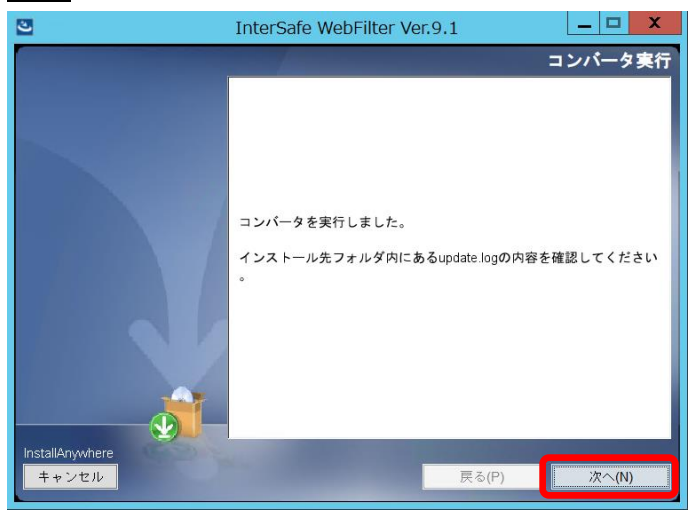

8) インストールした内容が表示されますので、「次へ」を選択します。 図 3-7

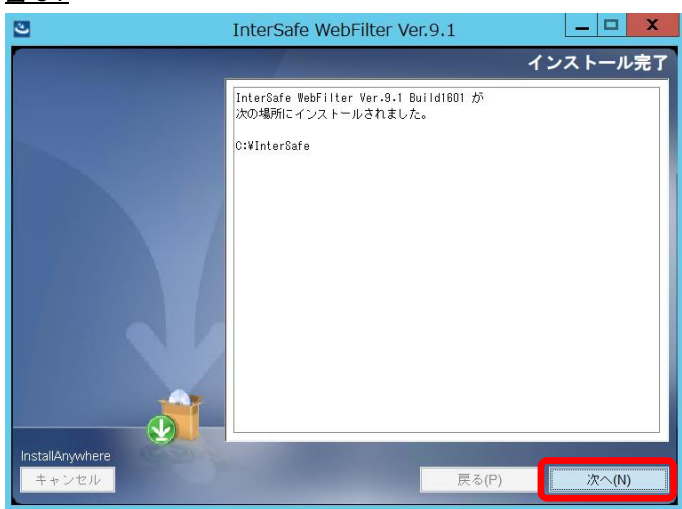

- 9) インストールが完了するとサービスの起動を要求されますので、[はい]を選択し、「次へ」を選択しサービスを起動します。
	- 図 3-8

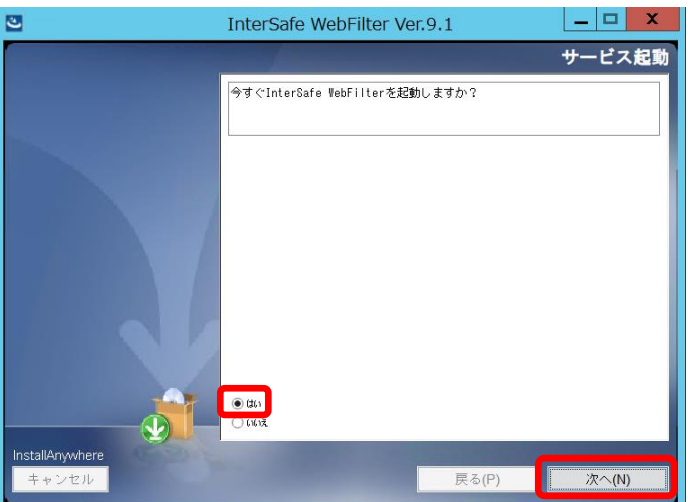

10) サービスが起動しましたら、レプリカサーバの Ver8.5 SP1 から Ver9.1 SP3 へのバージョンアップは完了です。 図 3-9

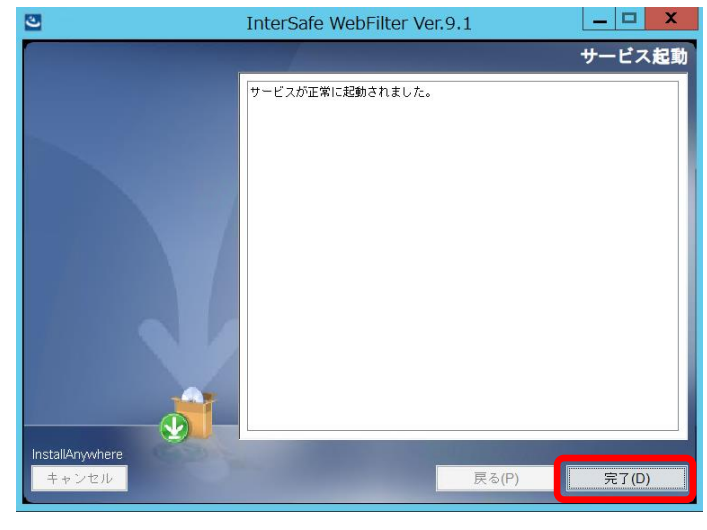

- サービスの起動確認は、P.6「[2-2.](#page-5-0)[サービスの起動](#page-5-0)/停止について」をご参照ください。
- 11) Ver9.1 SP4 のインストーラを実行します。

#### 図 3-10

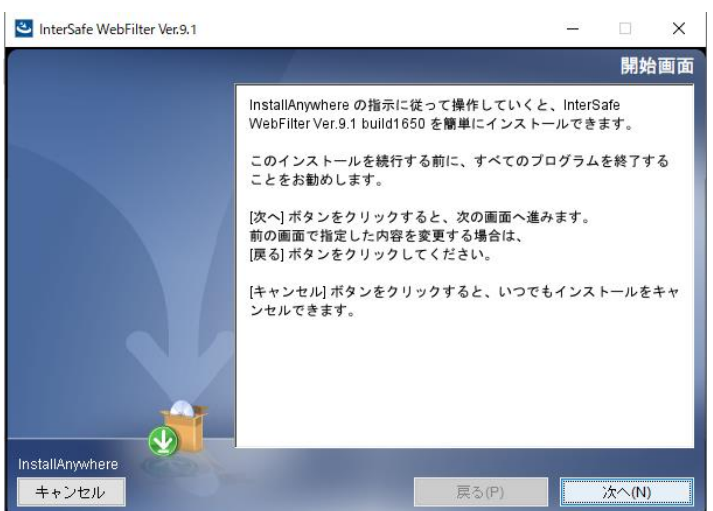

12) インストールボタンをクリックします。

#### 図 3-11

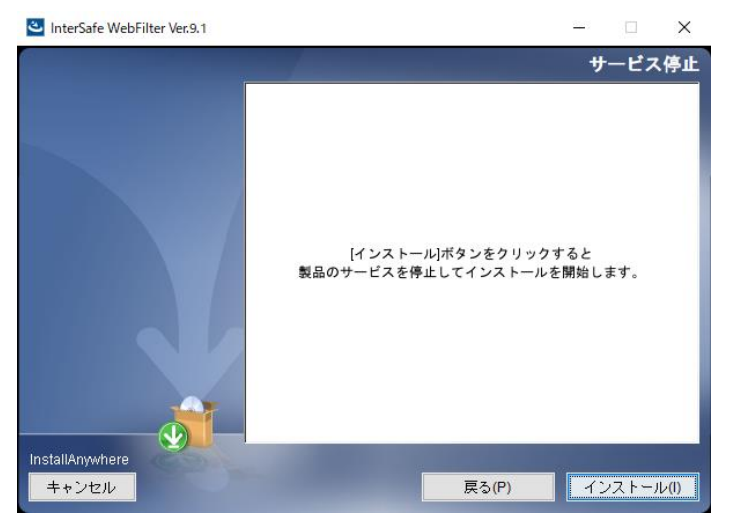

13) 「次へ」をクリックしサービスを起動します。

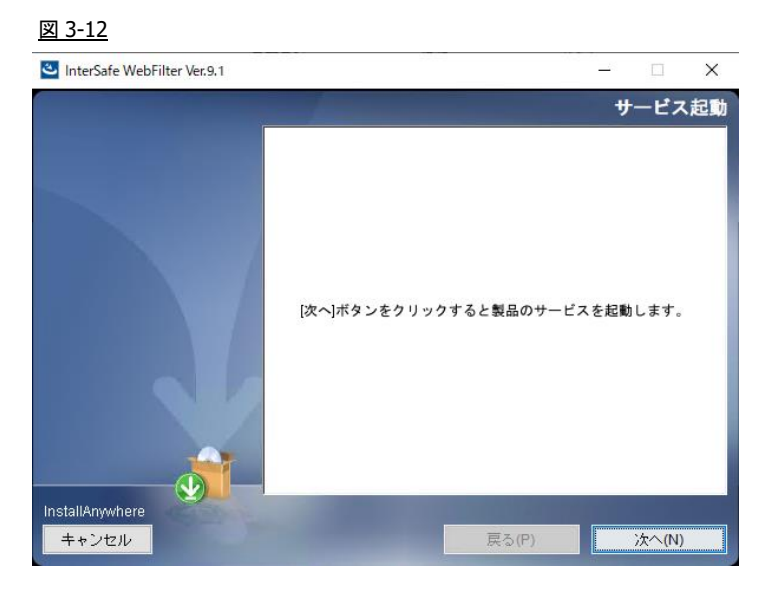

14) 「完了」をクリックしインストーラを終了します。こちらで SP4 の適用は完了です。

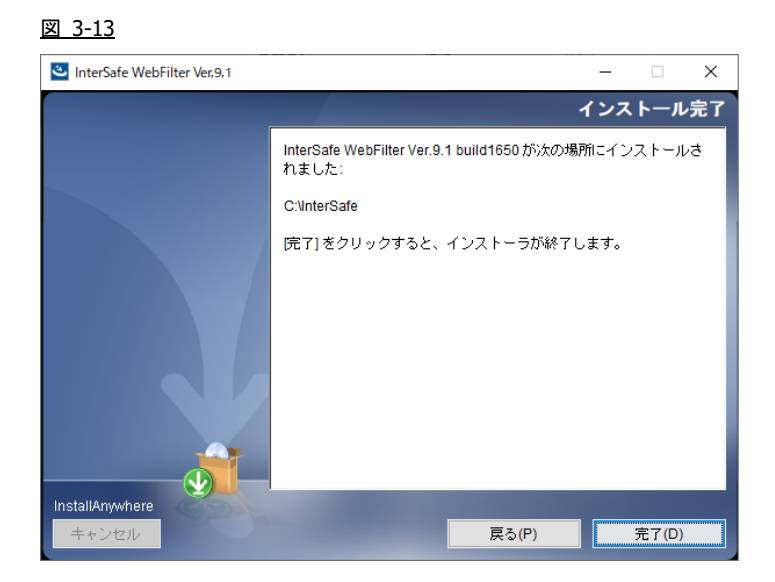

### <span id="page-18-0"></span>**3-5.URL DB**ダウンロード

バージョンアップ直後は、URL DB はサンプル DB となるため、手動でフル DB をダウンロードします。 ここではレプリカサーバのみ URL DB のダウンロードが完了していないことを想定し、管理画面よりレプリカサーバのみ URL DB ダウンロードを行います。

- 以下はプライマリサーバにおける操作です。
- 1) [サーバ管理] → [データベース設定]をクリック(図 [2-12](#page-11-3) を参照)します。 [データベース設定]が表示されます。
- 2) ダウンロードを実行したいレプリカサーバの右にある[選択]ボタンをクリックします。 [データベース設定編集]が表示されます。
- 3) [▶ ライセンス設定]、[▶ 上位プロキシサーバ設定]に適切な値を入力します。
- [▶ ライセンス設定]では、ライセンスキー、企業・団体名、メールアドレスは必須項目です。
- 4) 画面右上、[保存]をクリックし、現在の設定を反映します。
- 5) [▶ ダウンロード] [データベース更新] ボタンをクリックします。 確認のダイアログが表示されます。
- [▶ ダウンロード] [データベース更新] ボタンは、プライマリサーバの URL DB と対象のレプリカサーバの URL DB の DB バ ージョンに差異がある時のみ表示されます。プライマリサーバの URL DB と差異がない場合は、[データベース設定] に戻 り、[データベース更新] ボタンにて URL DB をダウンロードしてください。この場合、全てのサーバに対して URL DB のダ ウンロードが行われます。
- 6) [OK] ボタンをクリックし URL DB をダウンロードします。
- 7) URL DB ダウンロード後、[データベース設定] に戻り[データベース情報] が更新されていることを確認します。

以上で、レプリカサーバのバージョンアップ作業は完了です。

# <span id="page-19-0"></span>**4. OS** バージョン変更や別筐体でのバージョンアッ プ手順

ここでは既存のプライマリ/レプリカサーバのどちらかは稼動させたまま、新規筐体にて Ver9.0 から Ver9.1 SP4 へのバージョン アップ作業を行い、かつ既存筺体と新規筺体の OS が変更になる場合の手順の例を説明します。Ver8.0~Ver9.1SP2 から Ver9.1 SP4 へのバージョンアップでも同様の手順で行なうことができます。

Ver7.0 以前のバージョンからバージョンアップを行う場合は、一旦 Ver8.0 以降にバージョンアップ後、Ver9.1 SP4 へのバージョ ンアップを行ってください。

- この章での OS の変更は、Linux → Windows などの変更は含まれません。OS バージョンを Windows 2008 → Windows 2016 などへの変更が対象です。同一バージョンで Linux や Solaris → Windows へ OS 変更をする場合は [P.36](#page-35-0)「[5.](#page-35-0)[異なる](#page-35-0) OS [間や別筐体でのバージョンアップ手順」](#page-35-0)をご参照ください。
- 製品の移行(ICAP 版 → Proxy 版、Proxy 版 → ICAP 版)についてはサポート対象外です。

# <span id="page-19-1"></span>**4-1.** バージョンアップ作業項目について

#### <span id="page-19-2"></span>移行環境

本バージョンアップ作業では、以下の環境でのバージョンアップを想定しています。

表 4-1

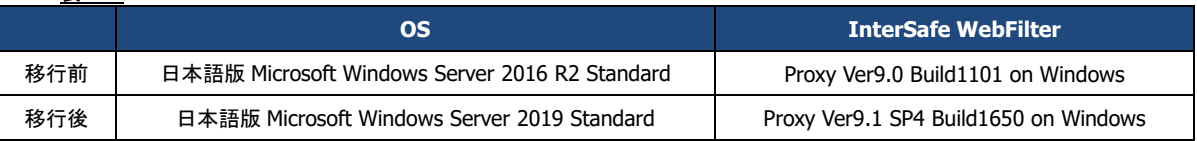

#### <span id="page-19-3"></span>前提条件

記載されている手順は、以下を前提としております。

- ⚫ Ver9.0 の情報を保持し、Ver9.1 SP4 へバージョンアップを行う。
- 既存サーバ筺体は Ver9.0 で運用されている。
- ⚫ プライマリ/レプリカ新規筐体に Windows Server 2019 OS がインストールされている。
- ⚫ プライマリ/レプリカの旧/新規筐体の IP アドレスはすべて異なるものが付与されている。
- ⚫ Ver9.1 SP3・SP4 のインストールプログラムがプライマリ/レプリカ新規筐体のサーバ上に保存されている。

● Ver9.1 SP4 のプログラムの入手方法については、[P.4](#page-3-3)「[1-2.](#page-3-3) [各バージョンプログラム入手方法について」](#page-3-3)をご参照ください。

### <span id="page-20-0"></span>作業項目一覧

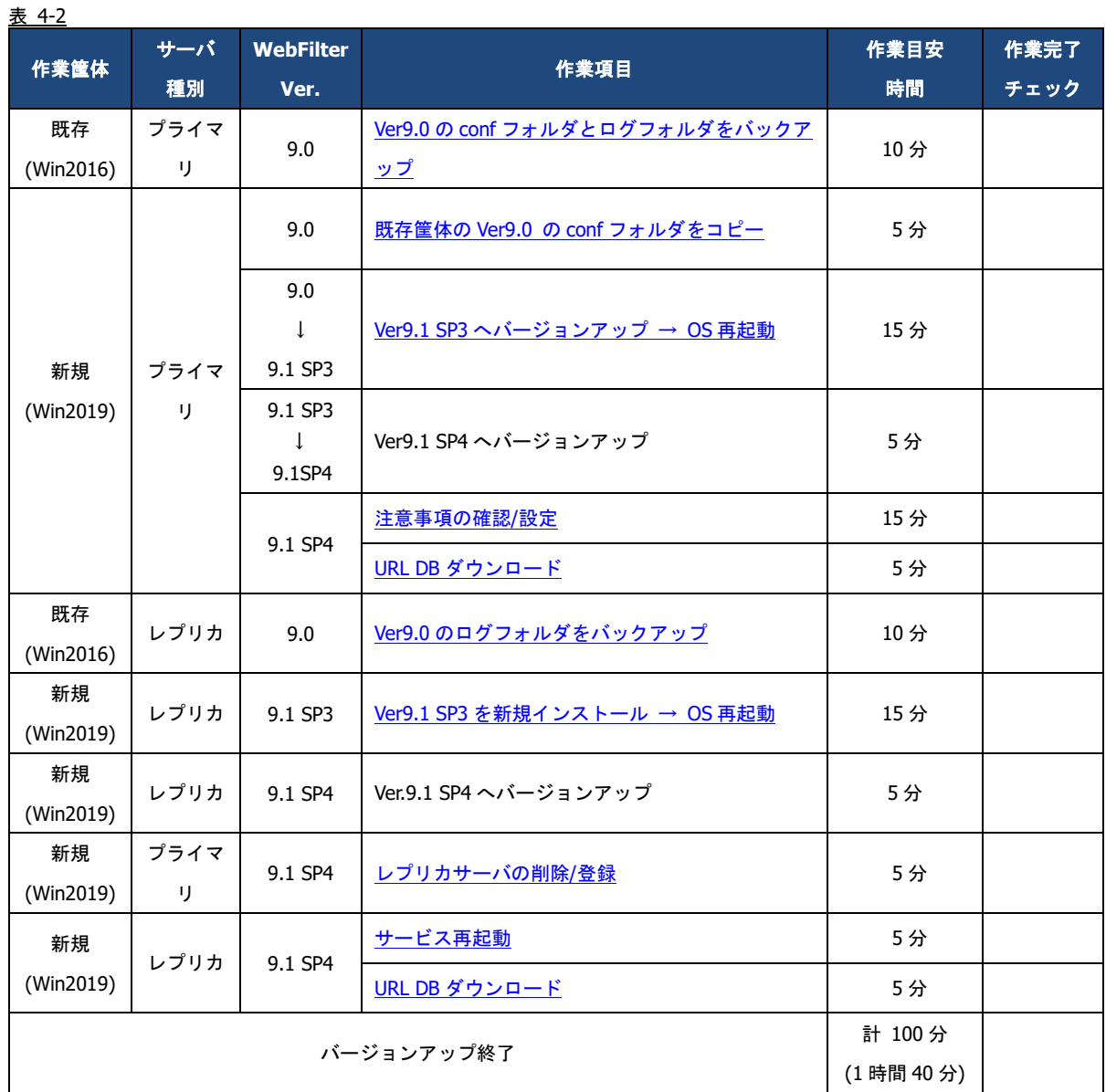

## <span id="page-21-0"></span>**4-2.** バージョンアップ手順

#### <span id="page-21-1"></span>プライマリサーバの構築

プライマリサーバを新規筺体で Ver9.1 SP4 へバージョンアップします。

- <span id="page-21-2"></span>1) [P.6](#page-5-3)「[2-3.](#page-5-3) [既存設定のバックアップ」](#page-5-3)を参照して、既存筐体の WebFilter の設定情報をバックアップします。
- 2) インストールを実行するコンピュータに管理者(Administrator)権限を持つユーザーアカウントでログインします。
- <span id="page-21-3"></span>3) [1\)](#page-21-2)でバックアップしておいた設定フォルダを、新規筐体上の Ver9.0 のインストール場所と同じ場所にコピーします。
- WebFilter のデフォルトのインストールフォルダは、「C:¥InterSafe」となります。
- <span id="page-21-4"></span>4) Ver9.1 SP3 を上書きインストールします。Ver9.1 SP3 のインストールプログラム「setup.exe」を実行します。セットアッププ ログラムが起動しますので「次へ」を選択します。

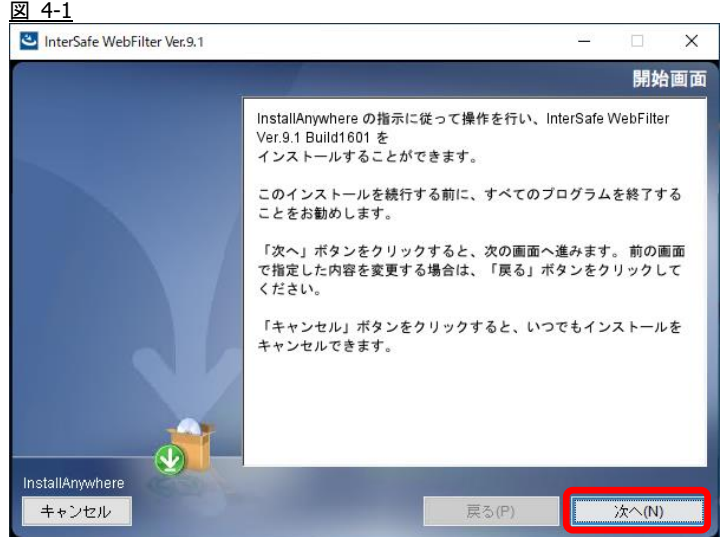

- 5) インストールに必要なコンポーネントのインストール画面が表示されますので「次へ」を選択します。
- 表示されない場合は、6)に進みます。

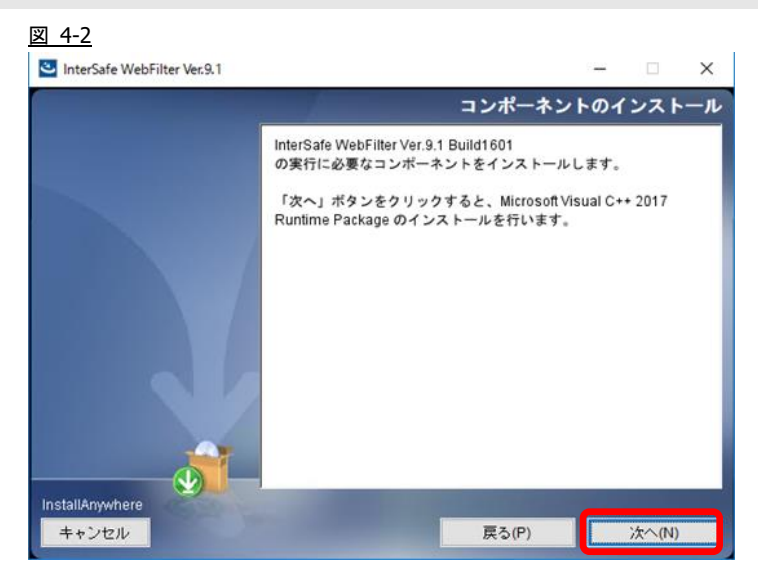

6) コンポーネントがインストールされると使用許諾画面が表示されますので、同意していただき、「次へ」を選択します。 図 4-3

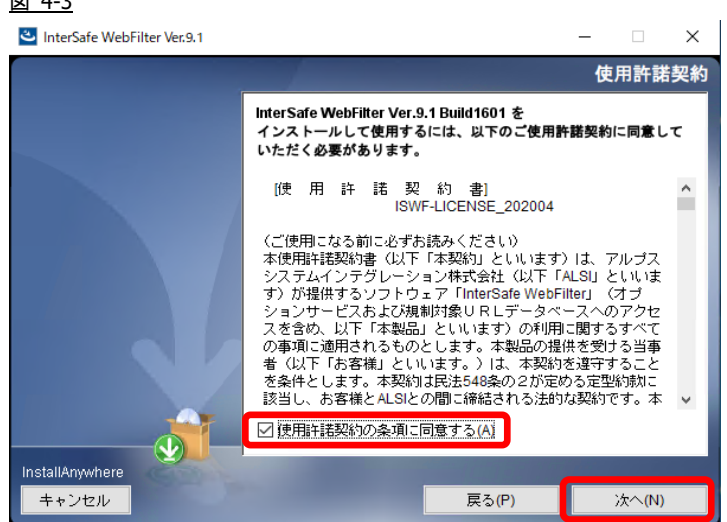

7) インストールするフォルダを指定し、「次へ」を選択します。 図 4-4

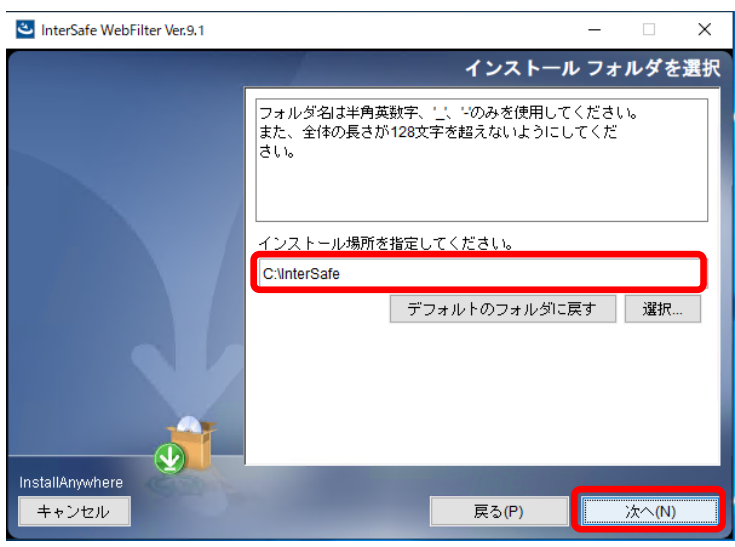

● インストールフォルダは、[3\)](#page-21-3)で設定フォルダをコピーした場所と同じ場所を指定してください。同じ場所を指定しない場 合、新規インストールとなります。

8) 自動でアップデート検出を行います。「次へ」を選択します

#### 図 4-5

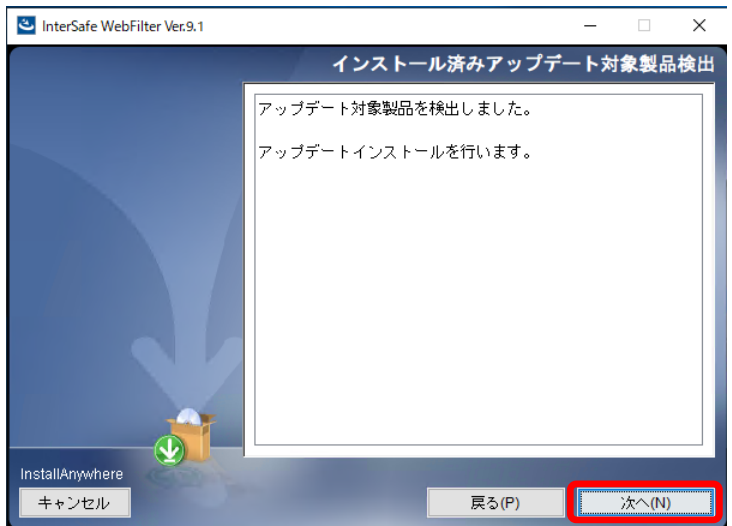

9) サービス停止の警告画面が表示されますので、「OK」を選択します。 図 4-6

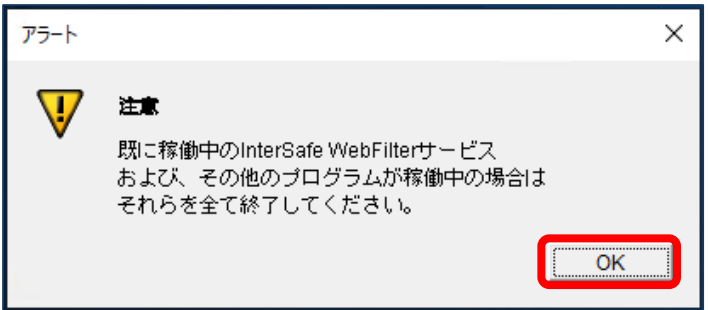

10) 利用する IP アドレスを選択して、「次へ」を選択します。 図 4-7

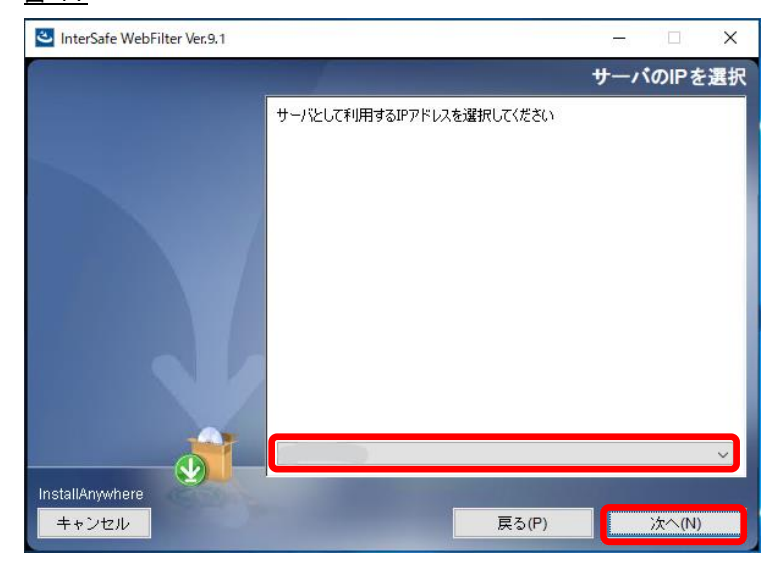

11) インストール確認画面が表示されます。内容に問題がない場合、「インストール」を選択します。 図 4-8

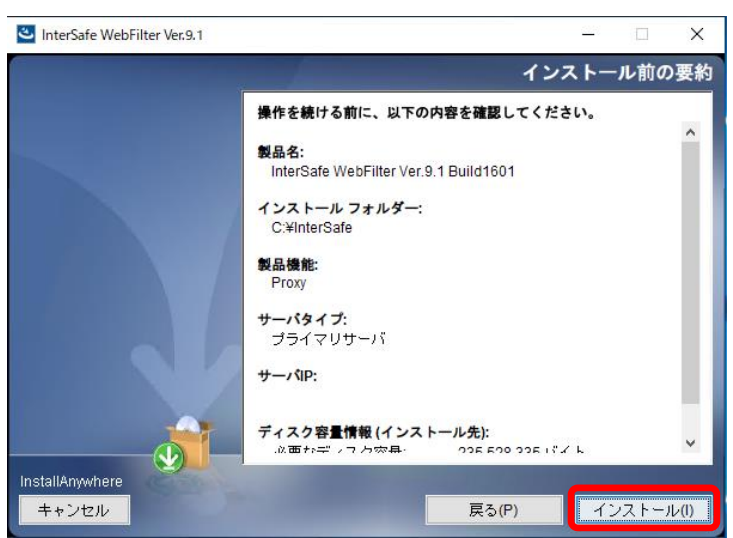

12) コンバート処理の完了画面が表示されますので、「次へ」を選択します。 図 4-9

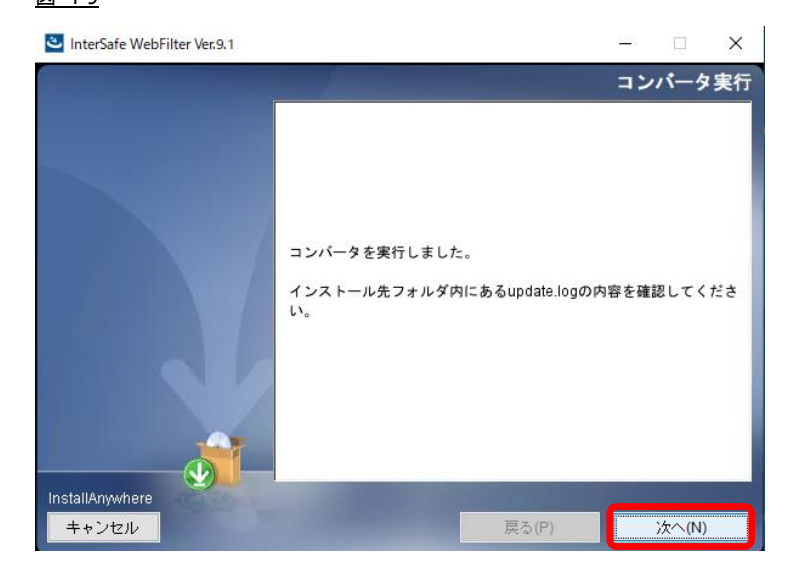

13) インストールした内容が表示されますので、「次へ」を選択します。

#### 図 4-10

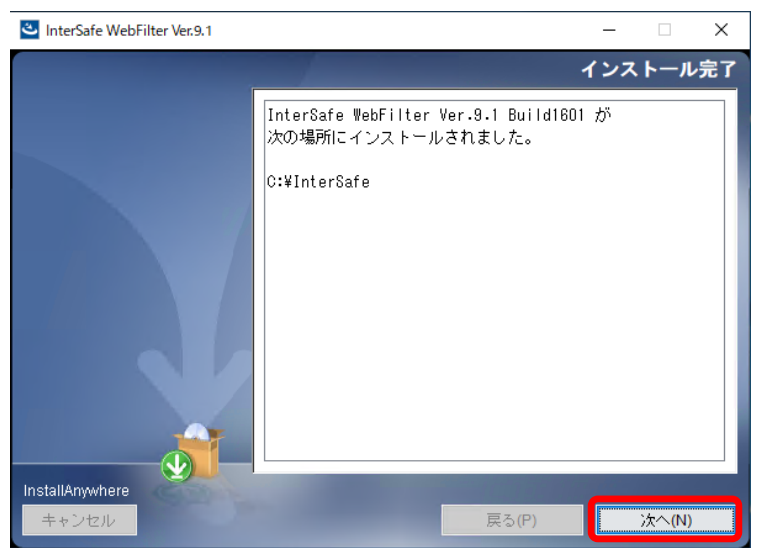

14) OS パラメータの最適化を確認する画面が表示されます。最適化する場合は、[はい]を選択して、「次へ」を選択します。 図 4-11

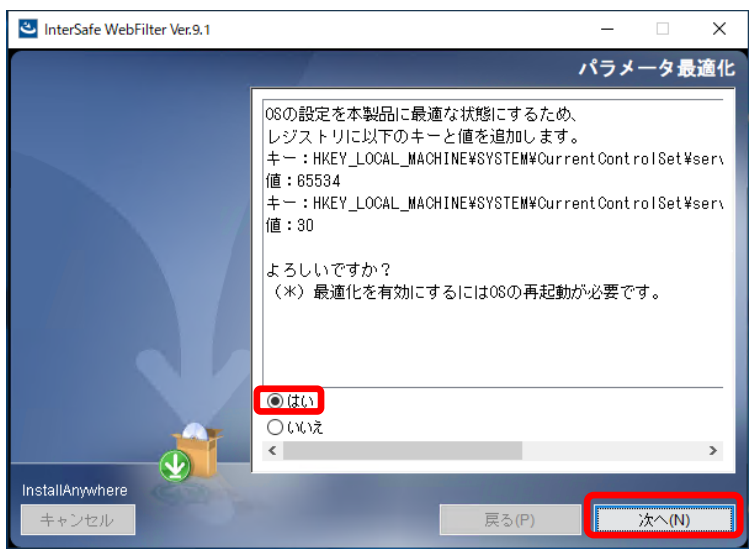

15) OS パラメータの最適化の完了画面が表示されますので、「次へ」を選択します。 図 4-12

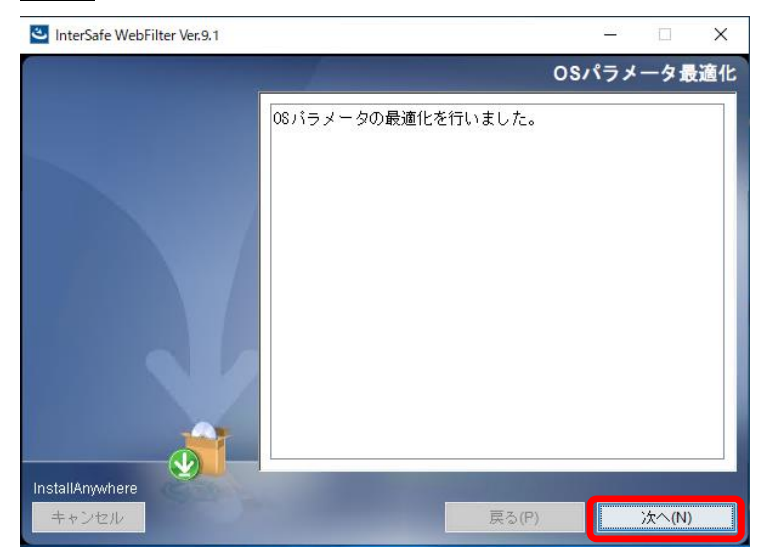

16) OS パラメータの最適化を行った場合、システムの再起動を要求されますので、再起動を実施します。OS 再起動後は自動で WebFilter のサービスが起動します。

図 4-13

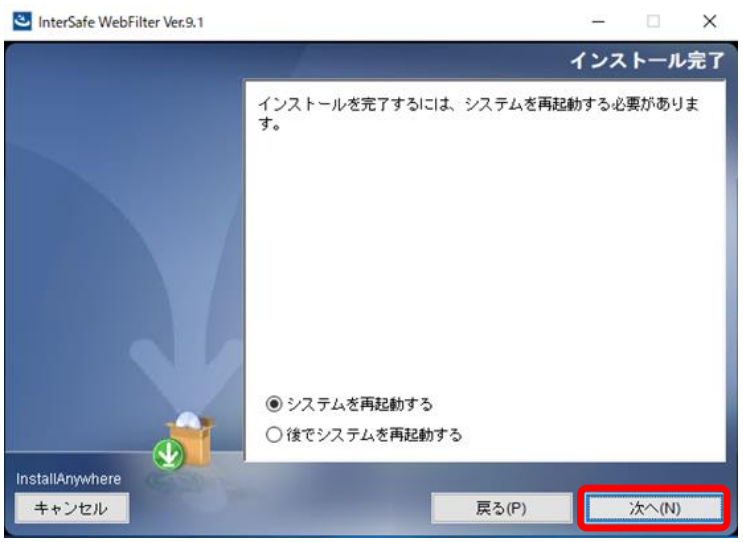

17) OS パラメータの最適化を行わない場合システムの再起動は行われず、WebFilter のサービスの起動確認画面が表示されま

<span id="page-26-0"></span>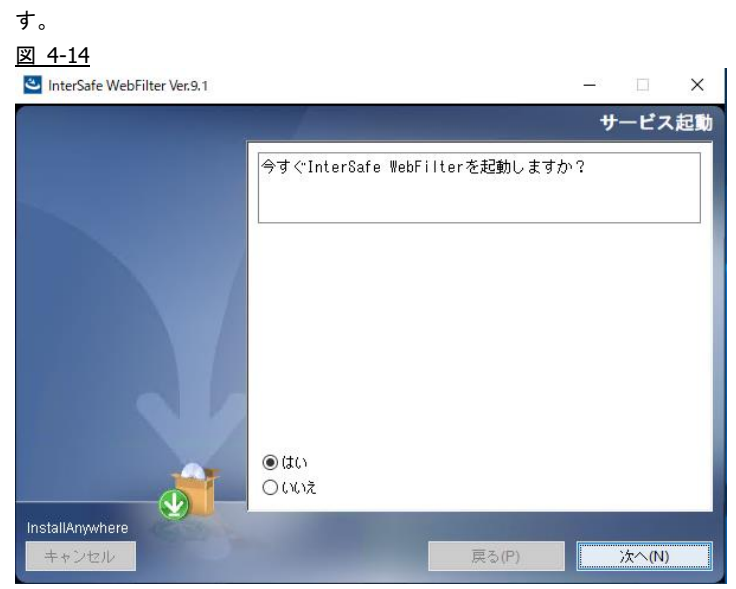

- サービスの起動確認は、P.6「[2-2.](#page-5-0)[サービスの起動](#page-5-0)/停止について」をご参照ください。
- 18) Ver9.1 SP4 のインストーラを実行します。 図 4-15

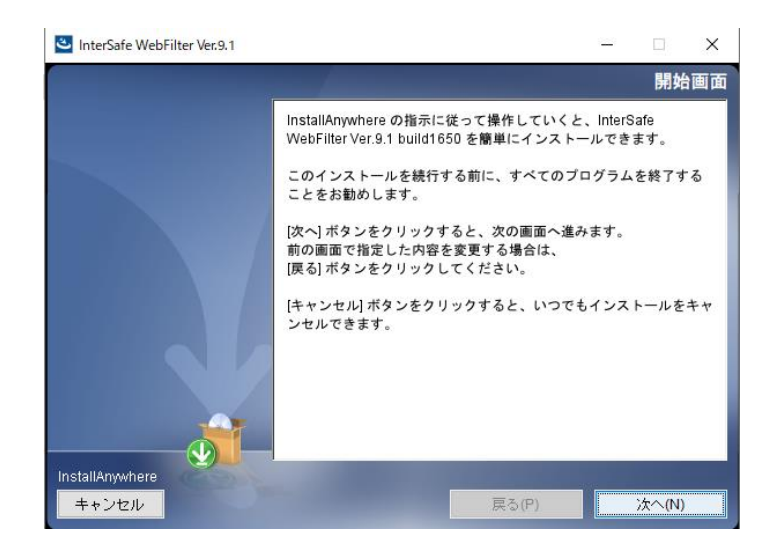

19) インストールボタンをクリックします。

# 図 4-15 InterSafe WebFilter Ver.9.1

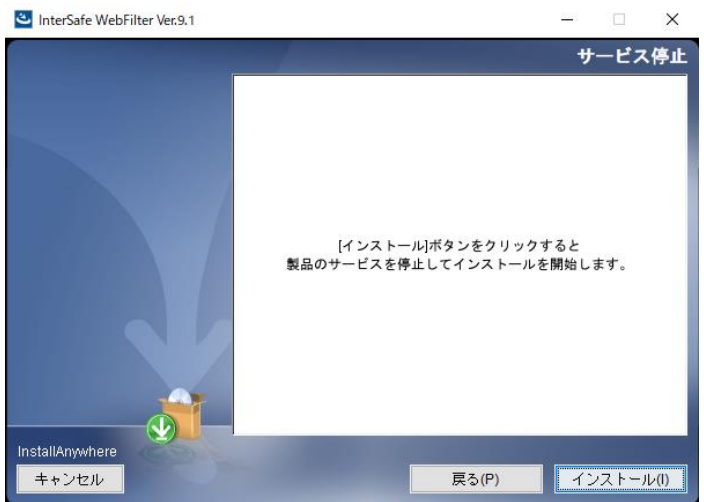

20) 「次へ」をクリックしサービスを起動します。

#### 図 4-16

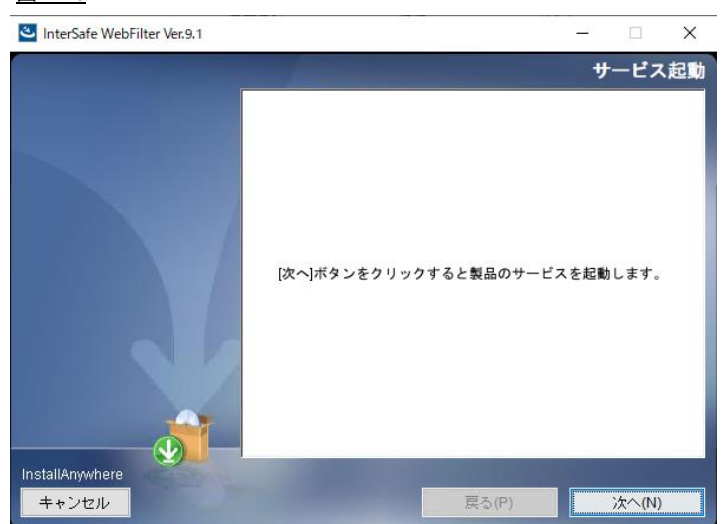

21) 「完了」をクリックしインストーラを終了します。こちらで SP4 の適用は完了です。 図 4-17

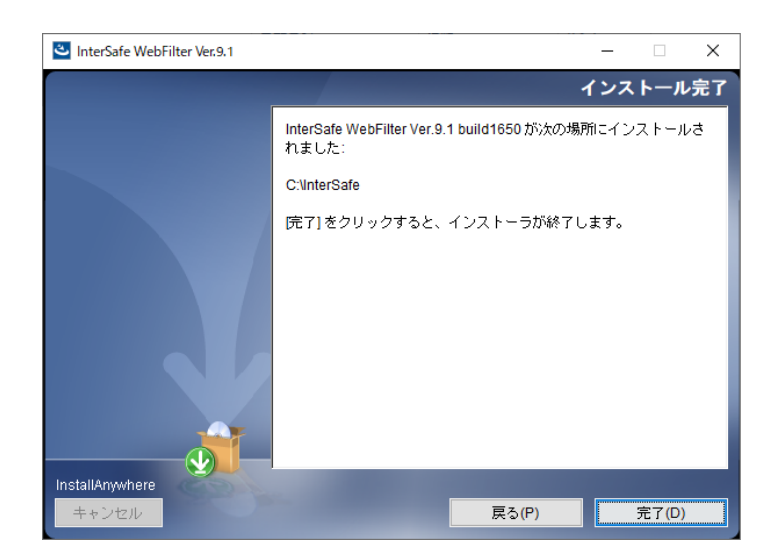

- <span id="page-28-0"></span>22) [P.12](#page-11-0)「[2-5.](#page-11-0)[注意事項の確認](#page-11-0)/設定」を参照して、必要があれば設定を変更します。
- <span id="page-28-1"></span>23) [P.12](#page-11-1)「[2-6.](#page-11-1)URL DB [ダウンロード」](#page-11-1)を参照して、プライマリサーバのみ手動でフル URL DB をダウンロードします。
- 新規環境と既存環境を 1 週間以上並行稼動する場合は、ライセンスキーを重複利用しないよう、どちらかの環境用に試用版 のライセンスキーをご準備ください。試用版ライセンスキーは「<https://www.alsi.co.jp/trial/iswf/>」より取得できます。

<span id="page-29-0"></span>レプリカサーバの構築

レプリカサーバを新規筺体に新規インストールし、プライマリサーバより同期を行います。

- <span id="page-29-1"></span>1) [P.14](#page-13-0)「[3-3.](#page-13-0)[レプリカサーバの既存設定のバックアップ」](#page-13-0)を参照して、既存筺体のレプリカサーバのログファイルのバックアッ プを行います。
- 2) レプリカサーバの新規筐体に管理者(Administrator)権限を持つユーザーアカウントでログインします。
- インストールの手順は、対象バージョンの WebFilter の管理者マニュアルや Readme.txt もご参照ください。
- <span id="page-29-2"></span>3) Ver9.1 インストールプログラム「setup.exe」を実行します。セットアッププログラムが起動しますので「次へ」を選択しま

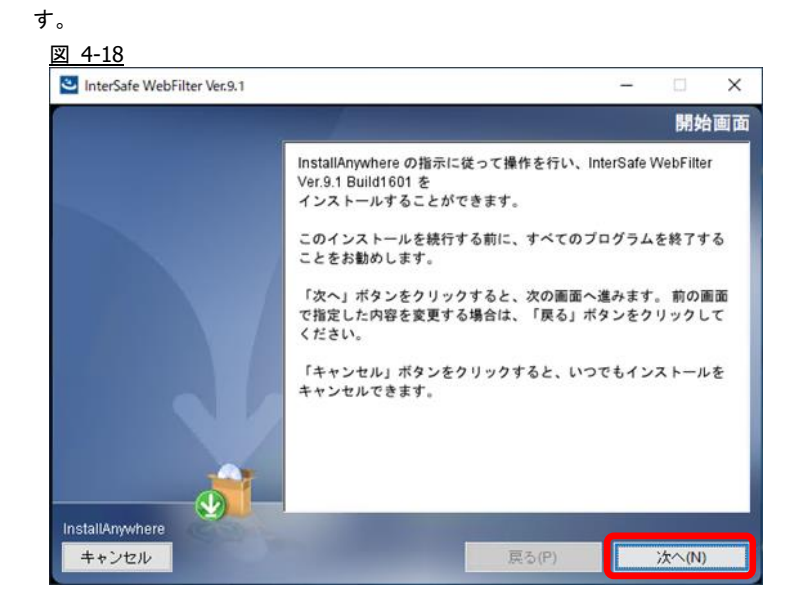

- 4) インストールに必要なコンポーネントのインストール画面が表示されますので「次へ」を選択します。
- 表示されない場合は、5)に進みます。

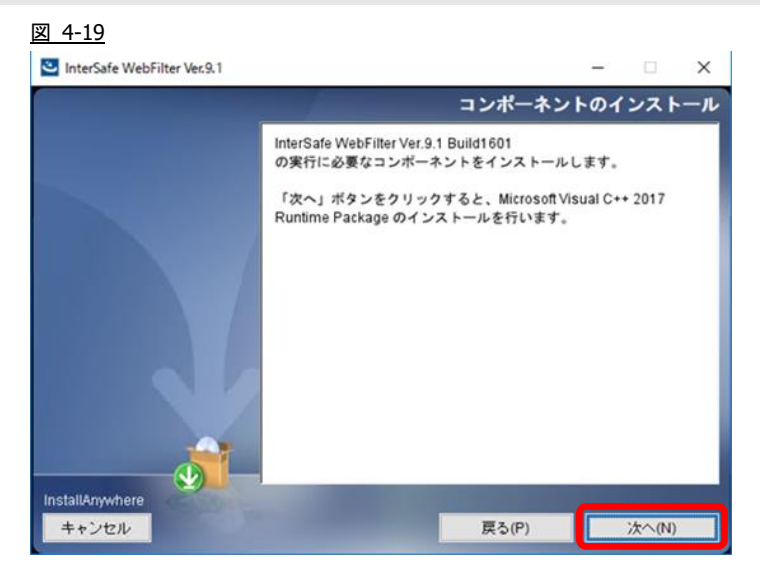

5) コンポーネントがインストールされると使用許諾画面が表示されますので、同意していただき、「次へ」を選択します。 図 4-20

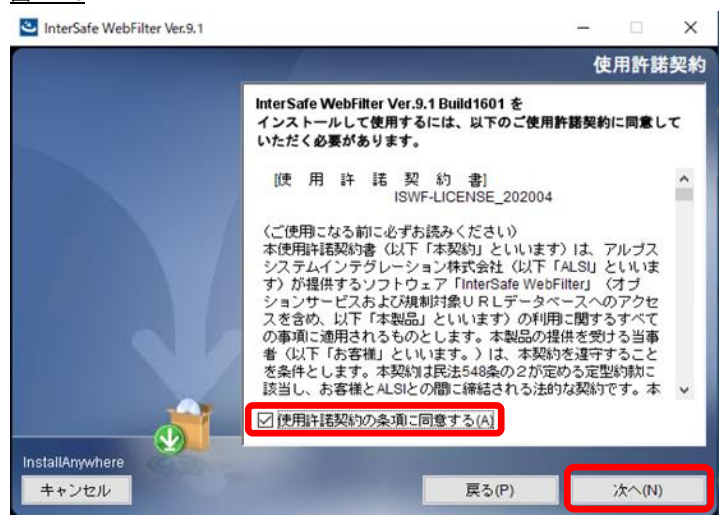

6) インストールするフォルダを指定し、「次へ」を選択します。 図 4-21

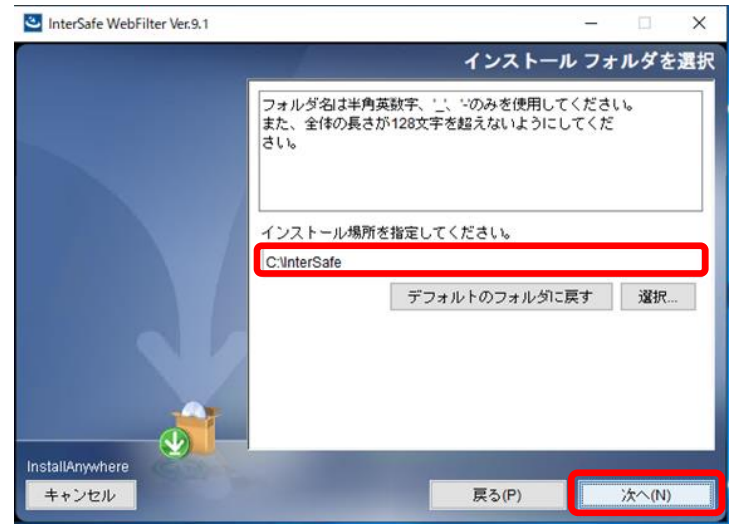

7) サービス停止の警告画面が表示されますので、「OK」を選択します。 図 4-22

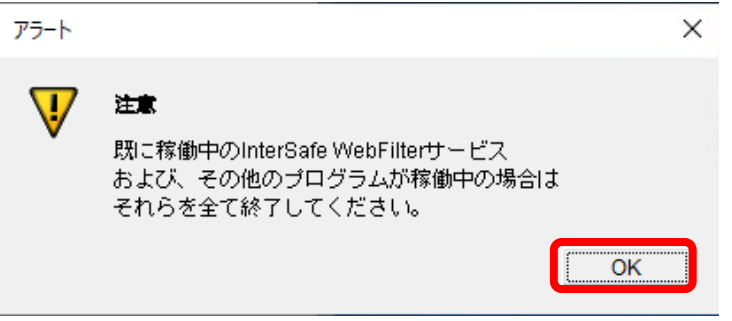

8) インストールタイプで「レプリカサーバ」を選んで、「次へ」を選択します。 図 4-23

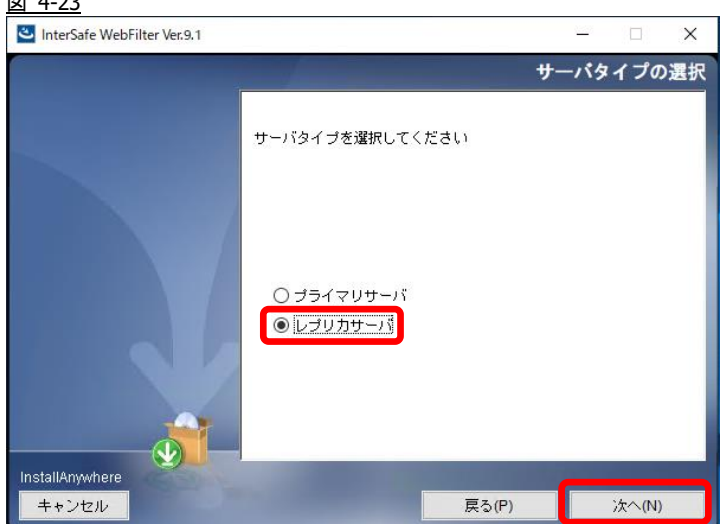

9) インストール確認画面が表示されます。内容に問題がない場合、「インストール」を選択します。 図 4-24

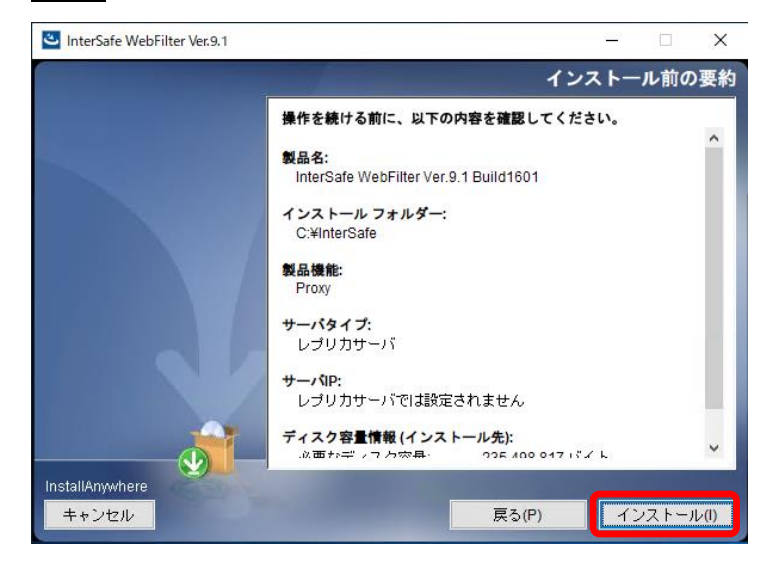

10) インストールした内容が表示されますので、「次へ」を選択します。

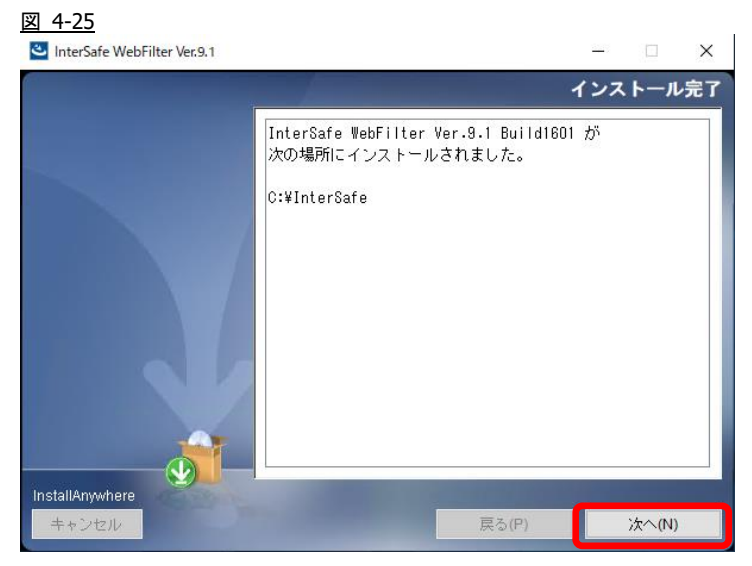

11) OS パラメータの最適化を確認する画面が表示されます。最適化する場合は、[はい]を選択して、「次へ」を選択します。

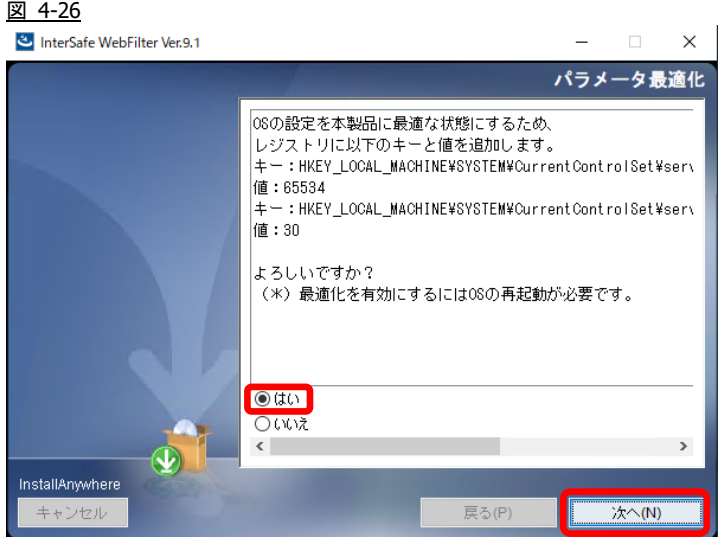

12) OS パラメータの最適化の完了画面が表示されますので、「次へ」を選択します。 図 4-27

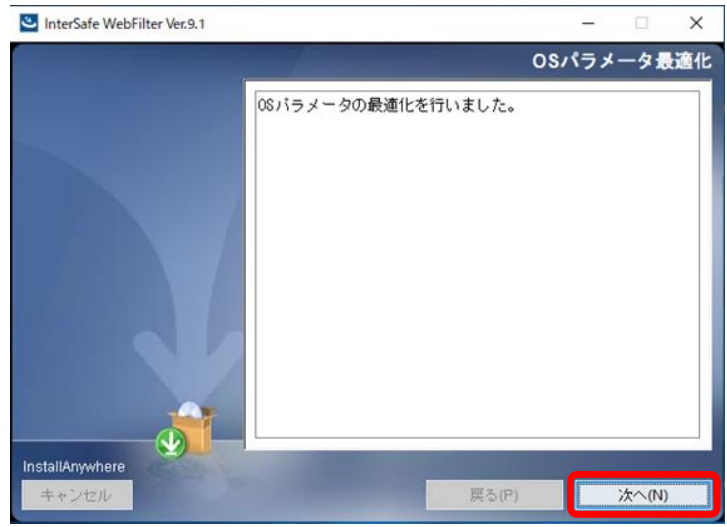

13) OS パラメータの最適化を行った場合、OS の再起動を要求されますので、再起動を実施します。OS 再起動後は自動で WebFilter のサービスが起動します。

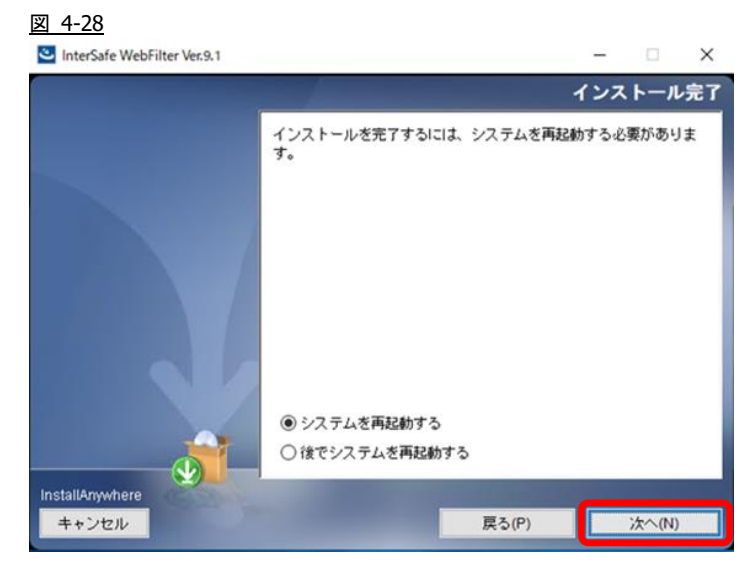

- OS パラメータの最適化を行わない場合、システムの再起動は行われず、サービスの起動確認が行われます。(図 [4-14](#page-26-0) を参 照)
- 14) 続いて Ver9.1 SP4 のパッチを適用します。SP4 の setup.exe を実行し、インストーラを完了します。
- <span id="page-33-0"></span>15) プライマリサーバの管理画面にアクセスします。 アクセス URL はデフォルトで 「http://<プライマリサーバの IP アドレス>:2319/」です。
- 16) ログイン後、[サーバ管理] → [サーバ設定] をクリックします。
	- 図 4-29 **SInterSafe WebFilter** Ver<sup>9.1</sup> Build1501 on Windows Server 2019 64bit ログインユーザ: root ●ログアウ ホーム │ グループ/ユーザ管理 ▼ │ 共通アクセス管理 ▼ │ 個別アクセス管理 ▼ │ 規制解除申請管理 ▼ <mark>│ サーバ管理 ▼ │</mark> 設定情報管理 ▼ │ ログ管理 ▼ │ サーバ設定
- 17) 既存のレプリカサーバの右にある[選択]ボタンをクリックします。

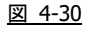

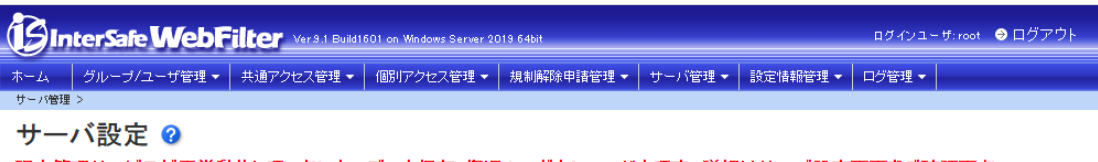

現在管理サービスが正常動作していないか、データ保存・復旧/DBダウンロード中です。詳細はサーバ設定画面をご確認下さい。

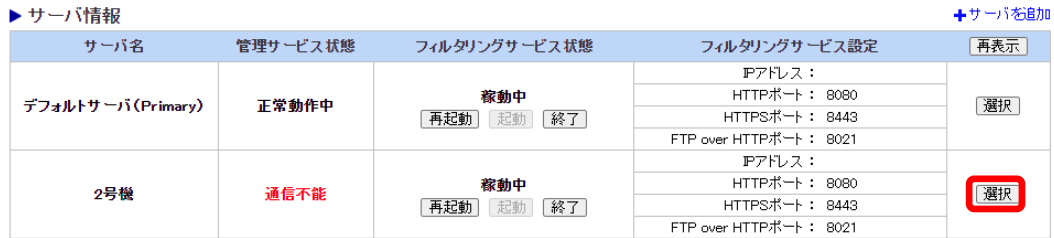

管理サービスおよび拡張Webサービスは、管理画面から起動・停止・再起動できません。操作方法はヘルプを参照してください。

18) 画面右上の[削除]ボタンをクリックします。

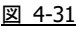

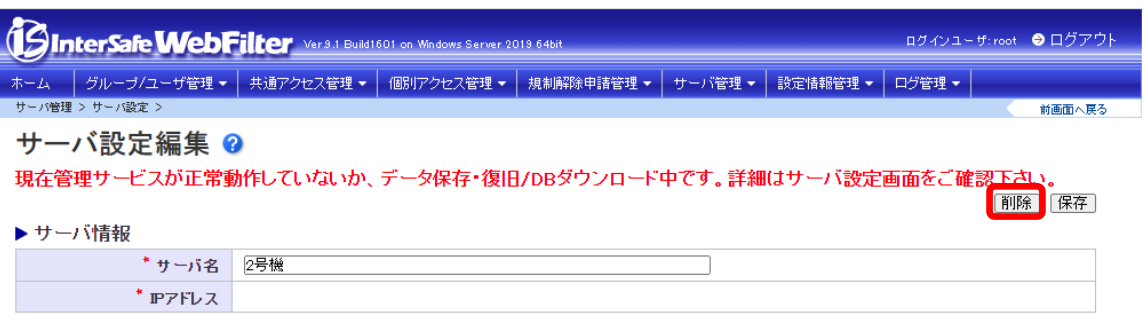

- 旧レプリカサーバと疎通が取れる環境で旧レプリカサーバを削除すると、旧レプリカサーバのフィルタリングサービスと拡張 Web サービスが停止します。新プライマリサーバと旧レプリカサーバとは疎通が取れない環境であることをご確認後、[削除] をクリックしてください。
- 19) 確認のダイアログが表示されますので、[OK] ボタンをクリックします。
- 20) 以下のメッセージが表示される場合がありますが、プライマリサーバとレプリカサーバのバージョンが違うために発生してい るので特に問題ありません。そのまま、[OK] ボタンをクリックします。

#### 図 4-32

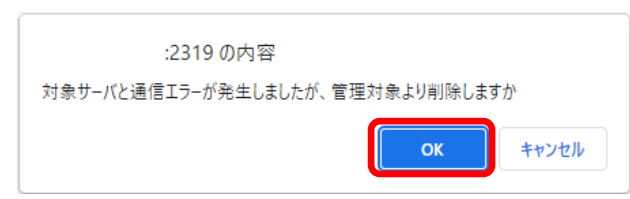

21) 「削除が完了しました。」のメッセージが表示され、管理画面よりレプリカサーバが削除されます。続いて新規レプリカサー バを登録するため、[+サーバを追加] をクリックします。

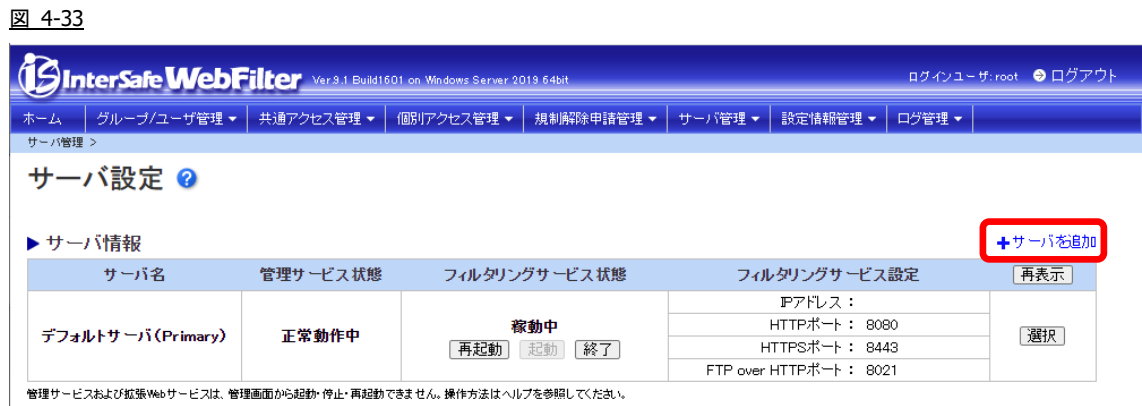

- 22) レプリカサーバの情報を入力します。
- 23) 画面右上の [保存] ボタンをクリックします。
- 24) 確認のダイアログが表示されますので、[OK] ボタンをクリックします。
- 25) 「登録が完了しました」と表示されます。
- <span id="page-34-0"></span>26) 登録したレプリカサーバのすべてのサービスを再起動してください。
- サービスの起動 / 停止手順は、[P.6](#page-5-0)「[2-2.](#page-5-0)[サービスの起動](#page-5-0)/停止について」をご参照ください。

<span id="page-34-1"></span>27) [P.19](#page-18-0)「[3-5.](#page-18-0) URL DB [ダウンロード」](#page-18-0)を参照して、レプリカサーバのみ手動でフル URL DB をダウンロードします。

● 新規環境と既存環境を 1 週間以上並行稼動する場合は、ライセンスキーを重複利用しないよう、どちらかの環境用に試用版の ライセンスキーをご準備ください。試用版ライセンスキーは「<u><https://www.alsi.co.jp/trial/iswf/></u>」より取得できます。

以上で、バージョンアップ作業は完了です。

# <span id="page-35-0"></span>**5.** 異なる **OS** 間や別筐体でのバージョンアップ手

### 順

Ver8.5 以降では、異なる OS 間や別筐体でのバージョンアップをサポートしています。

ここでは、保存/復旧機能を使って、異なる OS 間でのバージョンアップする手順を説明します。

- 異なる OS とは Linux / Solaris → Windows への変更を示しています。また、32bit → 64bit と OS のアーキテクチャが変更に なる場合もこちらの手順でバージョンアップが可能です。
- 設定ファイルの保存/復旧を行う場合、新旧サーバは同じバージョン、ビルドである必要があります。

# <span id="page-35-1"></span>**5-1.** バージョンアップ作業項目について

#### <span id="page-35-2"></span>移行環境

本バージョンアップ作業では、以下の環境でのバージョンアップを想定しています。

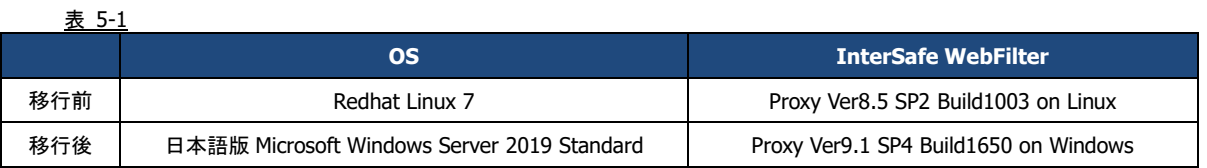

#### <span id="page-35-3"></span>前提条件

記載されている手順は、以下を前提としております。

- ⚫ Ver8.5 SP2 の情報を保持し、Ver9.1 SP4 へバージョンアップを行う。
- ⚫ 既存サーバ筺体は Ver8.5 SP2 で運用されている。
- ⚫ 旧環境の OS が Ver9.1 SP4 のサポート対象 OS である。もしくは旧環境の WebFilter を Ver9.1 SP4 までバージョンアッ プできる環境が用意されている。
- ⚫ 新規筐体に Windows Server 2019 OS がインストールされている。
- ⚫ Ver9.1 SP3・SP4 のインストールプログラムが旧/新規筐体のサーバ上に保存されている。
- Ver9.1 SP4 のプログラム入手方法については、[P.4](#page-3-3)「[1-2.](#page-3-3) [各バージョンプログラム入手方法について」](#page-3-3)をご参照ください。

#### <span id="page-36-0"></span>作業項目一覧  $\pm$   $\pm$  2

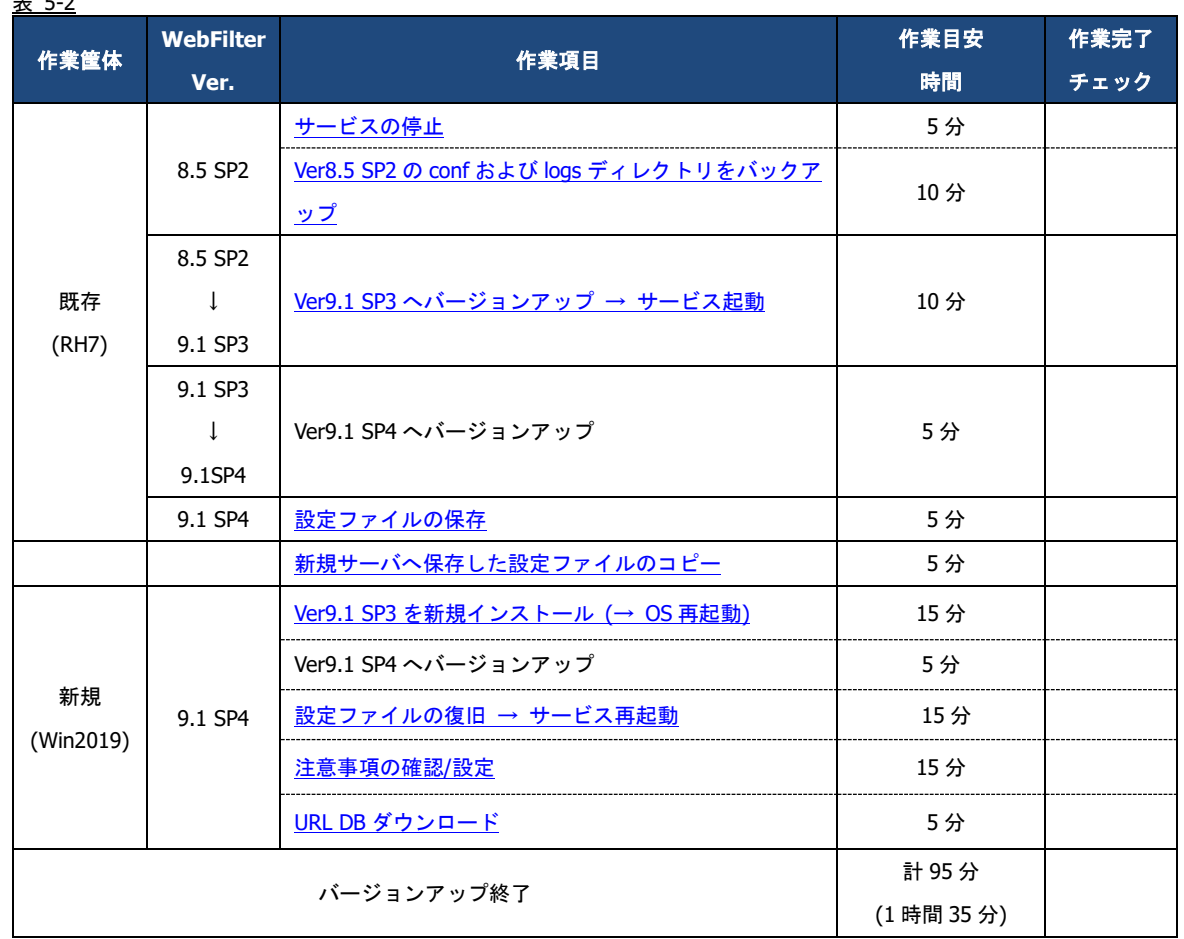

# <span id="page-36-1"></span>**5-2.** バージョンアップ手順

#### <span id="page-36-2"></span>既存サーバのバージョンアップ

既存サーバを Ver9.1 SP4 へバージョンアップします。

- WebFilter のインストールは root ユーザで実行してください。
- <span id="page-36-3"></span>1) サービスを停止します。

# /<WebFilter 導入ディレクトリ>/bin/amsmain stop

- WebFilter のデフォルトの導入ディレクトリは、「/usr/local/intersafe」となります。
- <span id="page-36-4"></span>2) 既存筐体の WebFilter の設定情報をバックアップします。
	- 設定ファイル: /<WebFilter 導入ディレクトリ>/conf ディレクトリごと

各種ログ : /<WebFilter 導入ディレクトリ>/logs ディレクトリごと

管理画面を HTTPS プロトコルで使用している場合 : /<WebFilter 導入ディレクトリ>/tomcat/.keystore ファイル

<span id="page-36-5"></span>3) Ver9.1 SP3 を上書きインストールします。Ver.9.1 SP3 のインストールシェルを実行します。

# /<任意のディレクトリ>/Linux/setup.sh

- 4) インストーラのイントロダクションが表示された後、<Enter>キーを押してインストール作業を続行します。
- 5) 使用許諾契約の内容が表示されますので、使用許諾契約の内容に同意いただける場合は、「y」を入力し <Enter>キーを押し ます。使用許諾契約の内容に同意いただけない場合は、「n」を入力し<Enter>キーを押して、インストールを中止してくださ

い。既存バージョンの WebFilter が検出され、上書きインストールを行うメッセージが表示されます。<Enter>キーを押し、 インストールを続行します。

Updatable product version was detected. Installation will be executed as update mode. PRESS <ENTER> TO CONTINUE:

6) WebFilter のサービスを停止するようメッセージが表示されます。<Enter>キーを押します。

If any process of InterSafe WebFilter or other programs are currently

running,please stop them.

PRESS <ENTER> TO CONTINUE:

<span id="page-37-0"></span>7) WebFilter を実行するユーザを自動設定するか選択し、<Enter>キーを押します。

Is the owner of the file which it installs set?

When automatic setting is selected, the intersafe group and the intersafe user are drawn up

->1- Automatic setting

2- Manual setting

ENTER THE NUMBER FOR YOUR CHOICE, OR PRESS <ENTER> TO ACCEPT THE DEFAULT:

[7\)](#page-37-0)で「1」を選択した場合、WebFilter を実行するユーザとグループが自動で設定され、確認メッセージが表示されますので、 <Enter>キーを押します。

The owner is set in the user and the group below User:intersafe Group:intersafe PRESS <ENTER> TO CONTINUE:

[7\)](#page-37-0)で「2」を選択した場合、手動で WebFilter を実行するユーザとグループを設定します。設定後、[7\)](#page-37-0)で「1」を選択した場合 と同じように確認メッセージが表示されますので、<Enter>キーを押します。

- 8) WebFilter を自動起動するかどうかを設定します。WebFilter が自動的に起動されるように設定する場合、「1」を入力し <Enter>キーを押します。
	- ->1- Automatic start registers

2- Automatic start does not register

ENTER THE NUMBER FOR YOUR CHOICE, OR PRESS <ENTER> TO ACCEPT THE DEFAULT:

9) WebFilter のインストール設定内容を確認します。<Enter>キーを押すとインストールを開始します。

10) コンバート処理が実行された旨のメッセージが表示されます。<Enter>キーを押します。

Conversion process was executed.

Check the update. log in the install destination folder.

PRESS <ENTER> TO CONTINUE:

11) インストールが完了し、以下のメッセージが表示されます。<Enter>キーを押します。

InterSafe WebFilter Ver.9.1 Build1601 was installed in the following location.

/usr/local/intersafe

PRESS <ENTER> TO CONTINUE:

12) WebFilter のサービスの起動を促すメッセージが表示されます。<Enter>キーを押しサービスを起動し、インストーラを終了し ます。

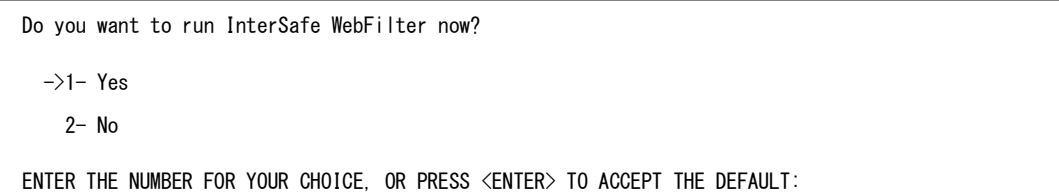

13) 続いて Ver9.1 SP4 の setup.sh を実行し、Ver9.1 SP4 を適用します。以上で SP4 のインストールは完了です。

<span id="page-38-0"></span>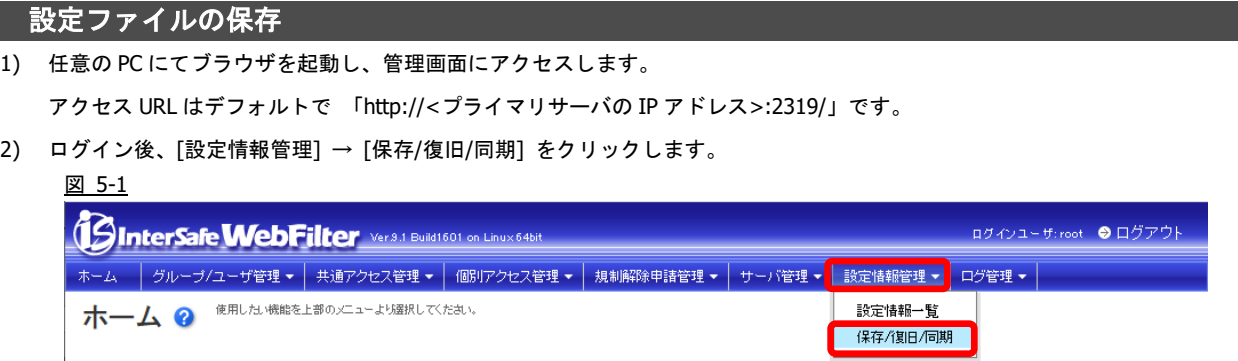

3) [▶ 保存/復旧]の「現在の状態を保存する」を選択します。任意のファイル名を入力し、[保存] ボタンをクリックします。 図 5-2

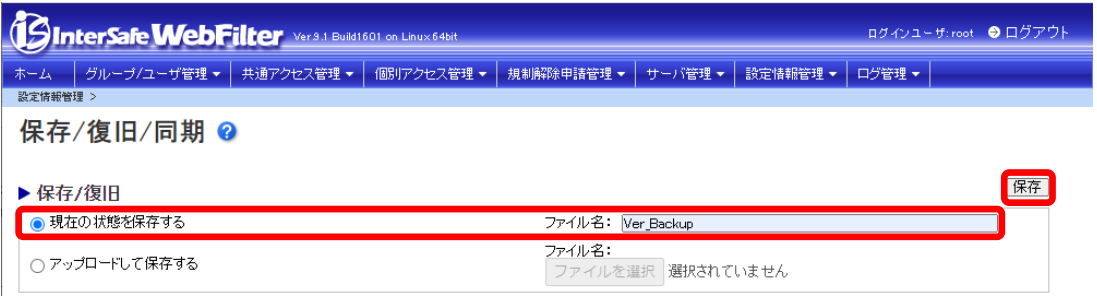

- <span id="page-38-1"></span>4) 移行先の WebFilter の管理画面を操作可能な PC 上の任意の場所に、保存したバックアップファイルをダウンロードします。
- 保存したバックアップファイルは、管理画面上でファイル名をクリックするとダウンロードできます。

#### <span id="page-39-0"></span>新規サーバの構築

新規サーバに Ver9.1 SP4 を新規インストールします。

- インストールの手順は、WebFilter の管理者マニュアルや Readme.txt もご参照ください。
- 予め Ver9.1 SP3・SP4 のイントールプログラムを、サーバの任意の場所にコピーしておいてください。
- 1) 新規サーバに管理者(Administrator)権限を持つユーザーアカウントでログインします。
- 2) Ver9.1 SP3 のインストールプログラム「setup.exe」を実行します。セットアッププログラムが起動しますので「次へ」を選択 します。
	- 図 5-3

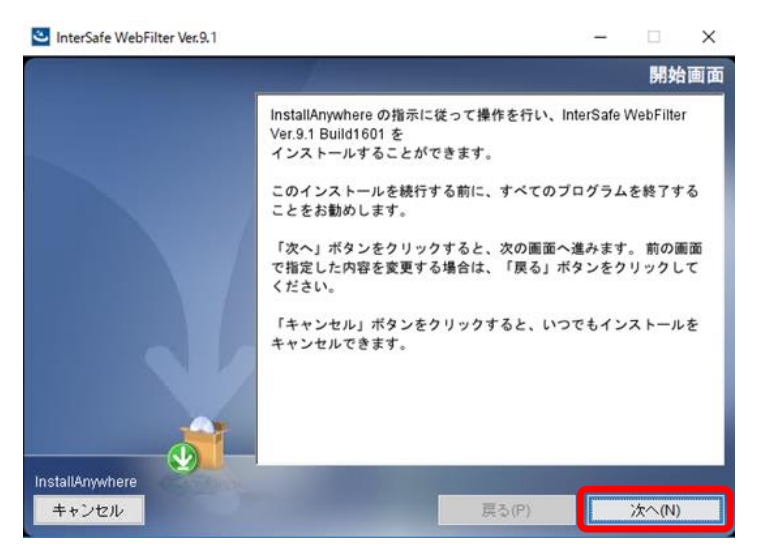

3) インストールに必要なコンポーネントのインストール画面が表示されますので「次へ」を選択します。 図 5-4

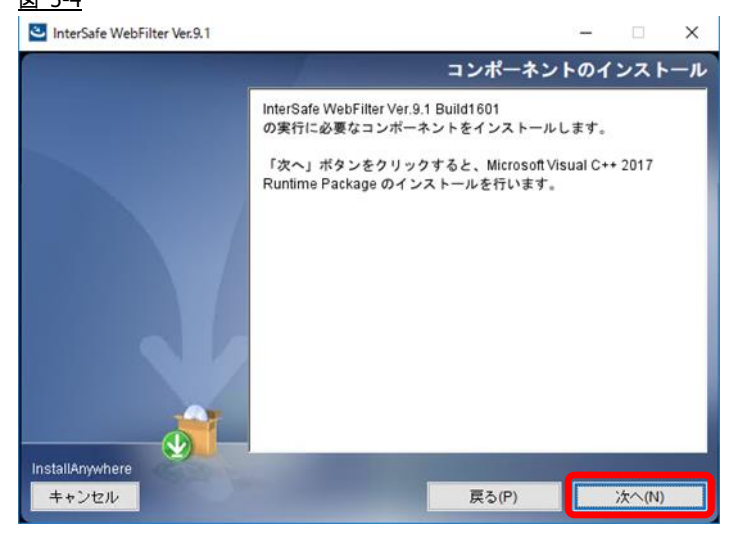

● 表示されない場合は、4)に進みます。

4) コンポーネントがインストールされると使用許諾画面が表示されますので、同意していただき、「次へ」を選択します。 図 5-5

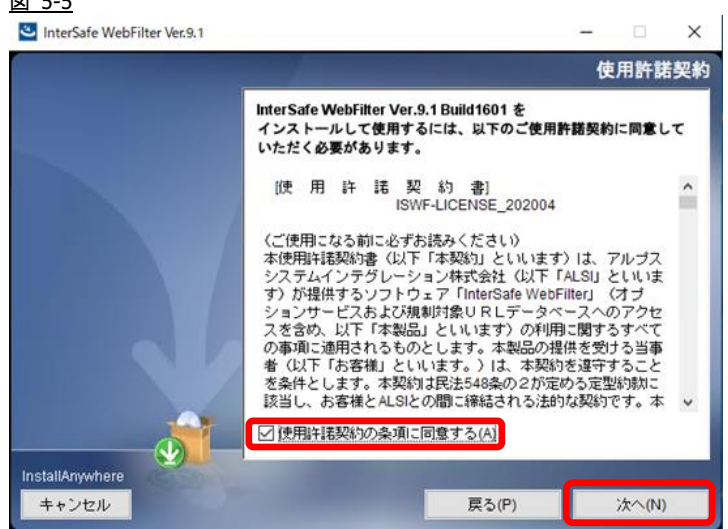

5) インストールするフォルダを指定し、「次へ」を選択します。

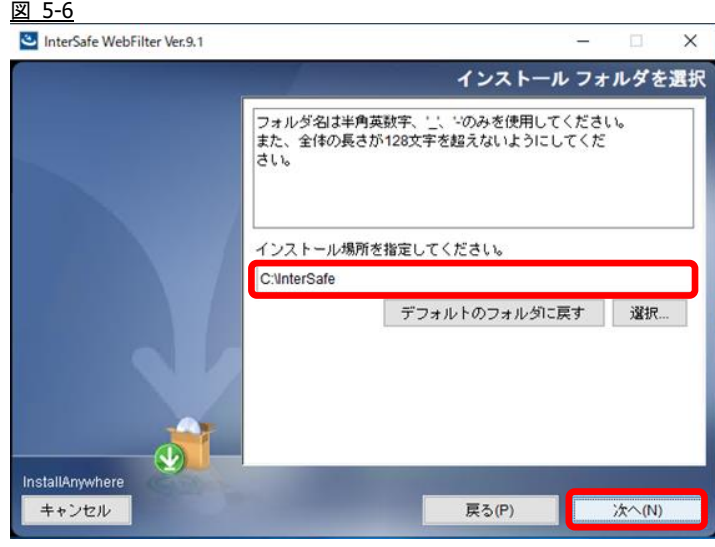

6) サービス停止の警告画面が表示されますので、サービスが稼働中の場合は停止します。停止したら「OK」を選択します。 図 5-7

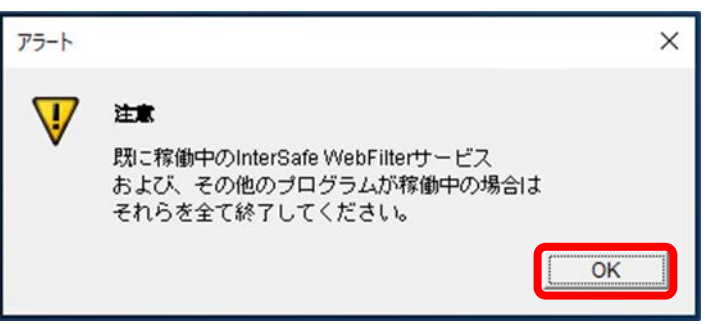

7) インストールタイプで「プライマリサーバ」を選んで、「次へ」を選択します。 図 5-8

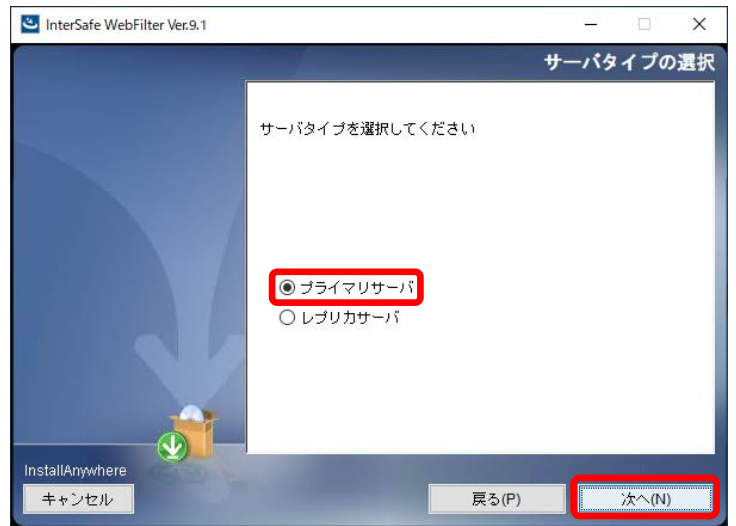

8) 新規サーバの IP アドレスを選択して、「次へ」を選択します。

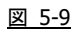

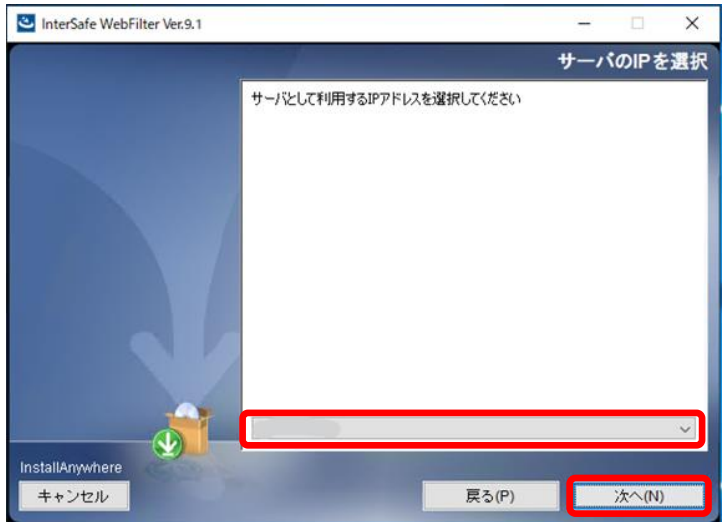

9) インストール確認画面が表示されます。内容に問題がない場合、「インストール」を選択します。 図 5-10

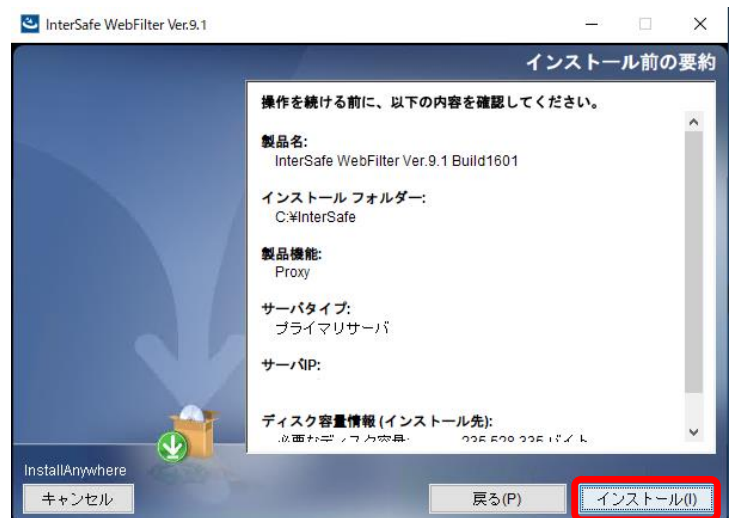

10) インストールした内容が表示されますので、「次へ」を選択します。 図 5-11

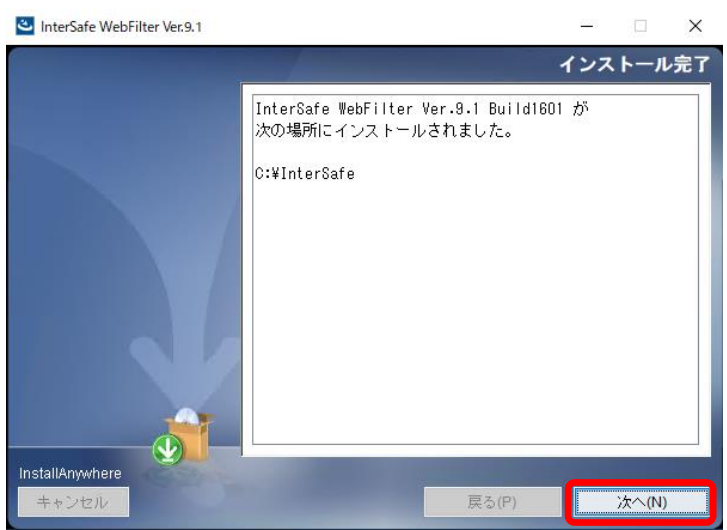

11) OS パラメータの最適化を確認する画面が表示されます。最適化する場合は、[はい]を選択して、「次へ」を選択します。 図 5-12

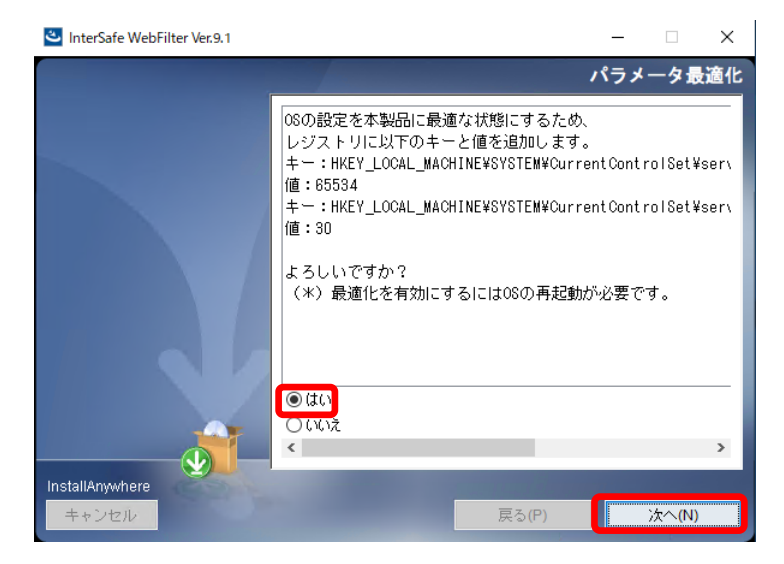

12) OS パラメータの最適化の完了画面が表示されますので、「次へ」を選択します。 図 5-13

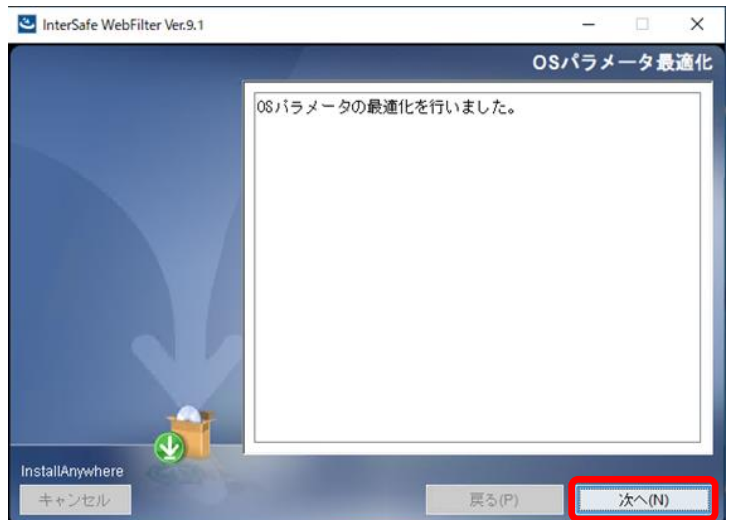

13) OS パラメータの最適化を行った場合、OS の再起動を要求されますので、再起動を実施します。OS 再起動後は自動で WebFilter のサービスが起動します。

図 5-14

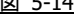

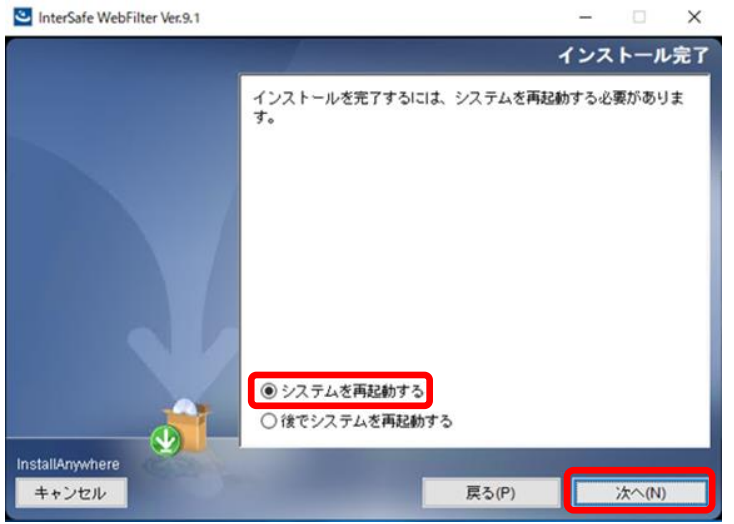

- OS パラメータの最適化を行なわない場合、システムの再起動は行われず、サービスの起動確認(図 [4-14](#page-26-0) を参照)が行われま す。
- 14) 続いて Ver9.1 SP4 を適用します。SP4 の setup.exe を実行し、インストーラを完了します。

#### <span id="page-43-0"></span>設定ファイルの復旧

- 1) 新規サーバの OS (サービス)が起動しましたら、ブラウザを起動し、管理画面にアクセスします。 アクセス URL はデフォルトで 「http://<プライマリサーバの IP アドレス>:2319/」です。
- 2) ログイン後、[設定情報管理] → [保存/復旧/同期] をクリックします。 図 5-15

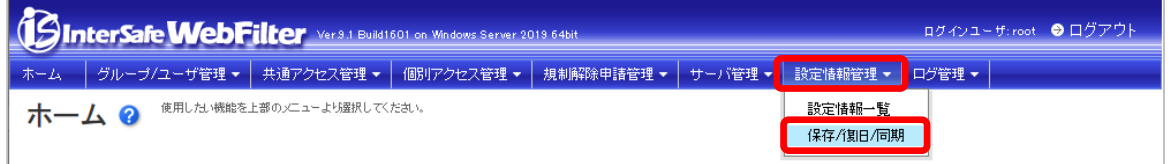

3) [▶ 保存/復旧]の「アップロードして保存する」を選択します。[参照]ボタンをクリックし、[P.39](#page-38-1) の [4\)](#page-38-1) で保存したファイルを 選択し、[保存] ボタンをクリックします。

図 5-16

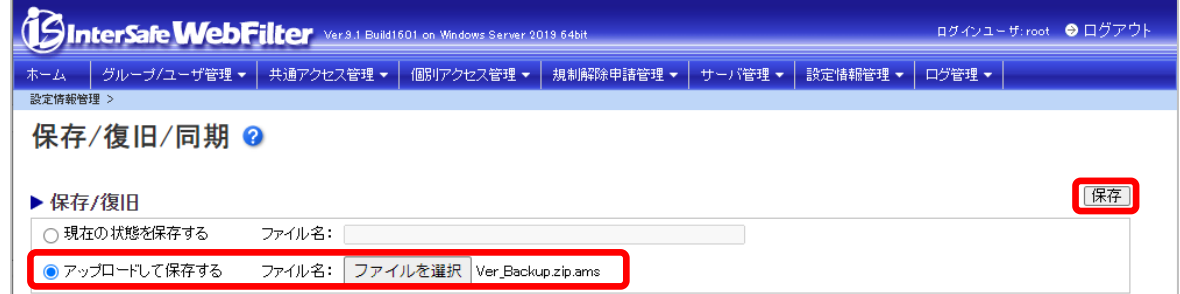

4) 保存確認の画面が表示されますので、「OK」をクリックします。

5) 一覧にアップロードしたファイルが表示されますので、3)でアップロードしたファイルを選択し、[復旧] ボタンをクリックし ます。

図 5-17

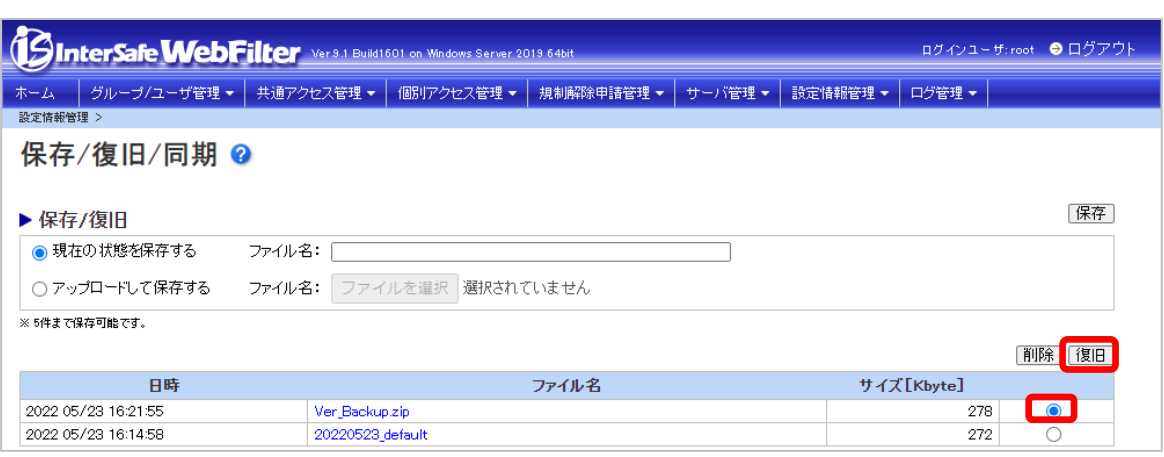

- 6) 復旧確認の画面が表示されますので、「OK」をクリックします。
- 3)で保存した設定ファイルにレプリカサーバが登録されている場合、移行後のプライマリサーバとレプリカサーバで疎通が取 れる環境で[復旧]を実施すると、レプリカサーバに紐付いているプライマリサーバの IP が変更されます。新プライマリサーバ とレプリカサーバで疎通が取れない環境であることをご確認後、[復旧]を実施してください。
- 7) 復旧処理が完了したメッセージが表示されますので、すべてのサービスを再起動してください。
- サービスの起動 / 停止手順は、[P.6](#page-5-0)「[2-2.](#page-5-0)[サービスの起動](#page-5-0)/停止について」をご参照ください。

#### <span id="page-44-0"></span>注意事項の確認**/**設定

[P.12](#page-11-0)「[2-5.](#page-11-0)[注意事項の確認](#page-11-0)/設定」を参照して、必要があれば設定を変更します。

#### <span id="page-44-1"></span>**URL DB** ダウンロード

[P.12](#page-11-1)「[2-6.](#page-11-1)URL DB [ダウンロード」](#page-11-1)を参照して、手動でフル URL DB をダウンロードします。

以上で、バージョンアップ作業は完了です。

# <span id="page-45-0"></span>**6.** 障害時のリカバリについて

バージョンアップ中に障害が発生し、旧バージョンにリカバリする手順について説明します。

#### <span id="page-45-1"></span>プライマリサーバのリカバリについて

プライマリサーバのバージョンアップ時に何らかの理由で障害が発生し、旧バージョンへダウングレードする場合は、以下の手 順にて実施してください。

#### ■ 旧バージョンのインストーラがある場合

- 1) インストールされたままの WebFilter があればアンインストールを行います。
- 2) バックアップしておいた旧バージョンの設定フォルダ(conf フォルダ)を、以前と同じ場所にコピーします。
- WebFilter のデフォルトのインストールフォルダは、「C:¥InterSafe」となります。
- 3) 旧サーバのインストーラを実行することで、設定ファイルをコンバートしながら、旧サーバのインストールを行います。

#### ■ 旧バージョンが **Hotfix** など、パッチの場合

- 1) インストールされたままの WebFilter があればアンインストールを行います。
- 2) バックアップしておいた旧バージョンの設定フォルダ(conf フォルダ)と同じバージョンになるまで、インストールを行いま す。

(例) Ver9.0 Build1101 をインストール → パッチ Ver9.0 SP1 Build1206 を適用 など)

- 3) 設定フォルダを上書きします。
- 4) コマンドプロンプトを起動し、以下のコマンドを実行します。 <InterSafe WebFilter 導入フォルダ>¥bin¥amsdata -reload
- 5) WebFilter のすべてのサービスを再起動してください。

#### <span id="page-45-2"></span>レプリカサーバのリカバリについて

レプリカサーバは、プライマリサーバリカバリ後、プライマリサーバと同じバージョンに再インストール後、管理画面よりレプ リカサーバの再登録を行なってください。

# <span id="page-46-0"></span>**7. Ver9.1 SP4** での変更内容について

<span id="page-46-1"></span>Ver9.1 SP4 での変更内容について記載しています。

### **7-1.** 注意事項

バージョンアップ時の注意事項について、以下の弊社 FAQ に詳細を記載した資料が掲載されていますので、ご参照の上別途設定 を行なってください。

No.2244「バージョンアップ時の注意点などありますか?」

[https://alsifaq.dga.jp/faq\\_detail.html?id=2244&category=&page=1](https://alsifaq.dga.jp/faq_detail.html?id=2244&category=&page=1)

● Ver9.1 SP4 にて追加された機能につきましては、FAQNo.2244 に添付の資料、もしくは WebFilter の管理者マニュアルをご参 照の上、必要に応じて別途設定を行ってください。

## <span id="page-46-2"></span>**7-2.** バージョンアップによる機能追加

Ver9.1 SP3 から Ver9.1 SP4 へのバージョンアップにより追加された機能の概要を一覧にまとめました。

表 7-1

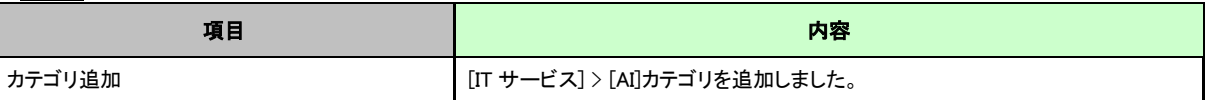

Ver9.1 SP2 から Ver9.1 SP3 へのバージョンアップにより追加された機能の概要を一覧にまとめました。

表 7-2

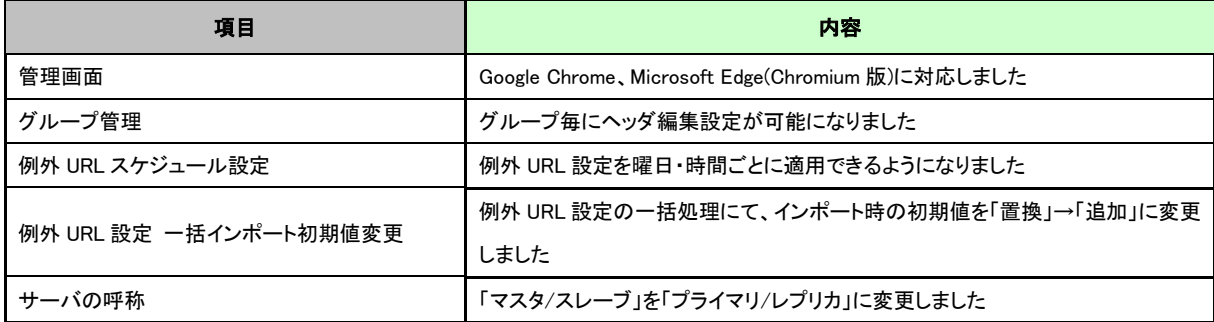

Ver9.1 SP1 から Ver9.1 SP2 へのバージョンアップにより追加された機能の概要を一覧にまとめました。

表 7-3

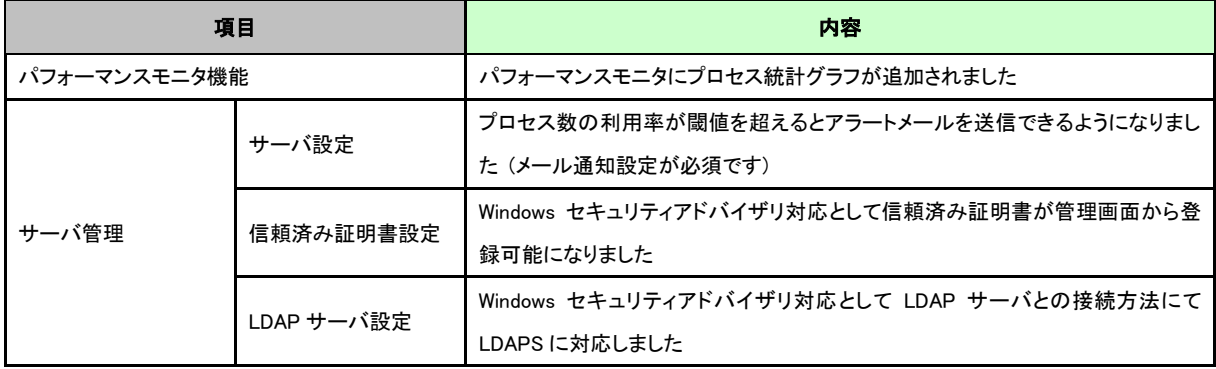

Ver9.1 から Ver9.1 SP1 へのバージョンアップにより追加された機能の概要を一覧にまとめました。

表 7-4

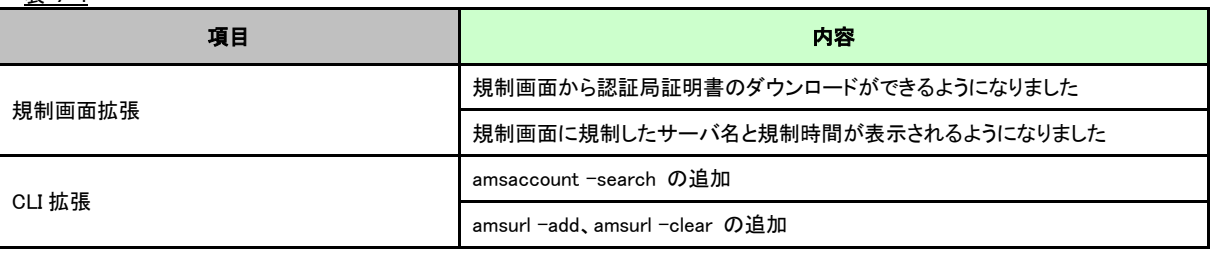

### <span id="page-47-0"></span>**7-3.** 設定ファイルの違い

Ver9.1 以降の設定ファイルの違いについて一覧にまとめました。(太字のキーが追加/変更されたバージョンです。)

表 7-5 項目名 Ver9.1 SP4 Ver9.1 SP3 Ver9.1 SP2 Ver9.1 SP1 Ver9.1 内容 [SYSTEM\_UPDATE] PLURAL\_DOWNLO AD TRUE TRUE TRUE TRUE FALSE DB ダウンロードを一日複数回行うかどう かを設定する。 TRUE: 一日複数回のダウンロードを行う FALSE: 一日 1 回ダウンロードを行う [SERVICE\_OBSERVE] PROCESS CHECK I NTERVAL 60 60 60 - - 管理サービスがプロセス数の監視を行う 時間間隔。 単位 (秒) 1~100000 秒まで設定可能 PROCESS WARN T HRESHOLD 80 80 80 - - 管理サービスがプロセス数の警告を行う 閾値。 単位 (%) 0~99%まで設定可能

### <span id="page-48-0"></span>**8.** バージョンアップ時の **FAQ**

#### **Q1. Ver9.1 SP4** と **Ver9.1 SP3** や **Ver9.1** 以前のバージョンが混在した場合、**WebFilter** のサービスに影響は出ますか?

#### **(WebFilter** は全てプライマリサーバ**)**

混在における影響はプライマリ/レプリカの関係・設定時に発生するため、すべてプライマリ環境であれば特に影響はありませ  $\mathcal{L}_{\mathcal{L}}$ 

#### **Q2.** バージョンアップ時サーバがダウンした場合、**WebFilter** の再インストールは必要ですか?

新規インストール・バージョンアップウィザードが正常に終了しているのであれば、一般的には問題ありませんので再インス トールの必要性はございません。ただしサービス起動時にエラーなどにより起動が出来なかった場合、および原因の特定が出 来なかった場合、切り分けとして再度インストールをお願いする可能性がございます。(万が一サービスを停止する期間が長 くなってしまう場合、バックアップファイルを用い旧バージョンに差し戻すことをお勧めします。)

#### **Q3.** プライマリサーバの冗長化はできますか?

できません。

#### **Q4.** プライマリサーバ故障時の復旧方法は?バージョンアップが失敗した時のリカバリ方法は?

バージョンアップ前/後、どちらであっても設定ファイルのバックアップがあれば、復旧/リカバリは可能です。復旧/リカバリ の手順は以下になります。レプリカサーバはプライマリサーバ復旧/リカバリ後、プライマリサーバと同じバージョンにしてか ら再度管理画面よりレプリカサーバの登録を行なってください。具体的な手順は P. [46](#page-45-0)「[6.](#page-45-0) [障害時のリカバリについて」](#page-45-0)をご 参照ください。

#### **Q5.** プライマリサーバの故障時、レプリカサーバのみで運用できますか?

フィルタリングサービスに関しては可能です。ただしプライマリサーバが存在しない場合は管理画面を利用した設定変更やユ ーザ管理などの操作が出来なくなります。

#### **Q6. OS** をリプレイスしてバージョンアップしたいのですが、本手順書の **[4](#page-19-0)** と **[5](#page-35-0)** のどちらの手順がいいのでしょうか?

変更する OS の種類によって、どちらかの手順でバージョンアップを行ってください。

- ・WindowsOS → WindowsOS の場合 → [P.20](#page-19-0)「[4.](#page-19-0)OS [バージョン変更や別筐体でのバージョンアップ手順」](#page-19-0)と [P.36](#page-35-0)「[5.](#page-35-0)[異なる](#page-35-0) OS [間や別筐体でのバージョンアップ手順」](#page-35-0)のどちらの方法でもバージョンアップが可能です。
- ・Windows 以外の OS → WindowsOS の場合 → [P.36](#page-35-0)「[5.](#page-35-0)異なる OS [間や別筐体でのバージョンアップ手順」](#page-35-0)の方法でバージ ョンアップが可能です。

#### **Q7.** バージョンアップに失敗するとどうなりますか?

バージョンアップ中何らかの理由でバージョンアップに失敗すると、クリアインストールされ設定は引き継がれません。その 場合、C:¥InterSafe¥backup¥save フォルダ以下にバージョンアップ前の conf フォルダがバックアップされていますので、一旦 Ver9.1 SP4 をアンインストール後、再度バージョンアップをお試しください。

## <span id="page-48-1"></span>**9. InterSafe WebFilter** サポート窓口について

WebFilter について不明点等ございましたら、下記のサポート窓口までお問い合わせください。

メール :[support@alsi.co.jp](mailto:support@alsi.co.jp)

お問い合わせフォーム :[https://alsifaq.dga.jp/form/support\\_form.html](https://alsifaq.dga.jp/form/support_form.html)

#### **InterSafeWebFilter Ver9.1** バージョンアップ ユーザーズガイド

2023 年 12 月 初版 作成/発行/企画 アルプスシステムインテグレーション株式会社 〒145-0067 東京都大田区雪谷大塚町 1-7 ※記載されている会社名および商品名は、各社の商標もしくは登録商標です。

・本書の内容は将来予告なしに変更することがあります。

・本書の内容の一部、または全部を無断で転載、あるいは複写することを禁じます。

・本書の内容については万全を期して作成致しましたが、万一記載に誤りや不完全な点がありましたらご容赦ください。